# **Inhaltsverzeichnis**

**Einleitung Allgemeine Einleitung Was ist ShareWare Weshalb ShareWare ?**

**Installation Allgemeines Installation durchführen**

# **Arbeiten mit WinHaus**

**Allgemeine Hinweise Allgemeine Vorschriften Passwortverwaltung Hauptauswahl Anlage einer Firma (Mandanten) Firmen- und Listenkopf anlegen Firmenlogo anlegen Mandanten wählen Anlage eines Objektes Objektstammblatt erzeugen Objektparameter erfassen Objekt-Kostenkonten erfassen Einheiten anlegen (Wohnung, Läden etc.) Einheitenstammblatt erstellen Verrechnungsschlüssel zu Kostenkosten Einheitennotizen erfassen Personenzahlen ändern Wechsel der Einheit unter dem laufenden Wirtschaftsjahr (Bezugswechsel) Mehrwertsteueroption J/N Lastschrifteinzug J/N Stammdatenausdruck erzeugen Festwerte festlegen Festwerte erfassen, ändern Festwertliste erstellen Buchungen erfassen Buchungen erfassen Buchungsjournal drucken Kontoführung, Sollstellungen Einnahmekonten anzeigen Einnahmekonten drucken Finanzkonten anzeigen Finanzkonten drucken Sollstellungen durchführen Ausgabenkontoführung Ausgabekonten anzeigen Ausgabekonten drucken Mahnungen erstellen Abrechnungen erstellen Gesamtabrechnung erstellen**

**Einzelabrechnung erstellen Wirtschaftspläne erstellen Lastschriften, Gutschriften, DTA Parameter, Passwortverwaltung Druckerparameter Passwortverwaltung Bildschirmlister/-drucker**

**Tips und Tricks Abrechnungsvorbereitung Wärmedienstabrechnung, 109 Festwerte 106 und 110 Rücklagenkonto Abrechnung und dann .... Hinweise für die Datensicherung Indizierte Abrechnung (Verwalter->Eigentümer->Mieter) Verrechnungsschlüssel**

# **Satzaufbau der Dateien**

**Fehlermeldungen**

**Stichwortverzeichnis**

# **Einleitung**

## **Allgemeine Einleitung**

Auf Basis einer seit 1987 erstmals installierten DOS-Hausverwaltung haben wir eine unter Windows lauffähige Programmversion "Hausverwaltung" entwickelt, die den heutigen und den künftigen Anforderungen entspricht. Maßstab war für uns die leichte Pflege und die einfache Erweiterbarkeit des Produktes. Gleichfalls hatten wir Kostengesichtspunkte zur Entwicklung herangezogen, denn die Entwicklung solcher Software ist wesentlich umfangreicher, komplizierter und somit auch aufwendiger, was die Kosten betrifft. Dennoch wollten wir eine Programmversion anbieten, die entsprechend kostengünstig zu liefern ist. Aus diesem Grund haben wir uns überlegt, eine breitere Masse anzusprechen. So bieten wird diese Version zum einen über den qualifizierten Fachhandel, als auch über den ShareWare-Markt an. Die Entwicklung selbst wurde in USA und Deutschland erstellt, wobei die Pflege und Erweiterung nur in Deutschland vorgenommen wird.

# **Was ist ShareWare**

Mit dem Begriff ShareWare ist Software gemeint, die zur Ansicht bzw. im Test eine Zeit lang verwendet werden kann. Diese Zeit wird im allgemeinen auf drei Monate festgelegt. Wird die Software nach dieser Zeit weiterverwendet, so ist eine Registriergebühr, was gleichbedeutend ist mit einem Lizenzerwerb, fällig. Die Höhe der Gebühr und weitere Details legt der Hersteller fest. Eine Nutzung nach dieser Testzeit bei nicht erfolgter Registrierung ist ein Lizenzverstoß und wird von einigen Herstellern strafrechtlich verfolgt. Im Gegensatz zur ShareWare kann PublicDomainPublicDomain-Software frei (ohne Registriergebühr) verwendet werden.

Unter dem Begriff PublicDomain-Software versteht man Software, meist kleine Hilfsprogramme, die vom Hersteller bzw. von einem Autor der Allgemeinheit zur Verfügung gestellt wird, ohne daß eine Lizenzgebühr fällig wird.

# **Weshalb ShareWare ?**

Wir stellen unsere Software als Testversion der Allgemeinheit zur Verfügung, damit auch unsere Programme auf ihrer Funktion überprüft werden kann. Ebenso werden regelmäßig die UPDATESUPDATES (neue Programmversionen) regelmäßig angeboten.

Für nicht kommerzielle Anwender bieten wir eine EasyVersionEasyVersion, die in sehr einfacher Methode bis zur Abrechnung alles erfüllt, was ein privater Hausbesitzer benötigt. Darüber hinaus bieten wir eine Programmversion mit allen Programmteilen, Hotline und Support für Profis an. Die Unterschiede können per Unterlage von uns angefordert werden.

# **Installation**

# **Allgemeines**

Bevor die Software *"WinHaus"* verwendet werden kann, muß diese installiert werden. Da mit einem normalen Kopierbefehl die Software nicht lauffähig ist, muß diese mit einem speziellen Programm (Setup.exeSetup.exe) installiert werden. Das Setup-Programm legt hierbei ein Verzeichnis innerhalb Windows, mit dem Namen "WinHaus" an. Das Verzeichnis ist nicht änderbar. Achten Sie darauf, daß keine weitere Applikation vorhanden ist, die ein Verzeichnis mit gleichem Namen beansprucht.

## **Installation durchführen**

Die Installation wird sehr einfach eingeleitet. Hierfür wird die erste Diskette von WinHaus eingelegt. Der Aufruf der Installation erfolgt über die Windows-Benutzeroberfläche, in dem der Befehl *Datei* und dann *Ausführen* angeklickt wird. Die ausführbare Datei wird mit Laufwerksangabe eingegeben. Wenn die erste Diskette im Laufwerk A: eingelegt wurde, lautet der Befehl: *A:SETUP* und OK Schaltfläche anklicken. Nach einiger Ladezeit erscheint das Startbild der Setup-Software.

Die Installation (Startbildschirm) verlangt die Deffinition, in welchem Laufwerk und Verzeichnis sich Windows befindet. Es muß das Laufwerk und das Verzeichnis gewählt werden. Wenn das Windowsverzeichnis lokalisiert wurde, muß die *"Weiter-Schaltfläche"* angeklickt werden, damit die Initiallisierungsseite eingeblendet wird. Bei der Serialisierungsseite muß der Bedienername und die Firma, für die dieses Produkt lizenziert wurde, eingetragen werden. So verhindert man Raubkopieen von Dritten. Um die Installation fortzusetzen muß die *"Installation-Schaltfläche"* angeklickt werden.

Nocheinmal wird ein Bildschirm eingeblendet, mit der Angabe der Quellaufwerksbezeichnung *(A: oder B:)*. Ein einfaches anklicken reicht, damit die erste Diskette kopiert werden kann.

Wenn eine Diskette kopiert ist, erfolgt eine Meldung, die weitere Disketten verlangt. Erst wenn alle Disketten kopiert wurden, beginnt die *Dekomprimierung*, da einige Programmteile auf den Disketten komprimiert abgelegt sind. Auch alle weiteren Anweisungen der Installation sind weiterhin zu beachten. Nach dem die Installation beendet ist, erfolgt noch einmal eine Nachricht an den Benutzer.

# **Arbeiten mit WinHaus**

# **Allgemeine Hinweise**

### **Allgemeine Vorschriften**

Handbücher sind zum lesen da ! -- So empfehlen wir dringend folgendes Hanbuch durchzuarbeiten, um Mißverständnisse zu vermeiden. Das Handbuch ist so gegliedert, daß man chronologisch ein Objekt<sup>†</sup> (Wohnanlage) anlegen, erfassen und abrechnen kann. Das Handbuch selbst ist aber sicherheitshalber noch einmal in die Software integriert. Man erreicht diese mit *"Hilfe"* oder *"F1-Taste"*.

WinHaus hat eine sehr einfache Struktur mit Verzeichnissen, Unterverzeichnissen und Dateien, die an die allgemeinen Strukturen von WinHaus und Windows gebunden sind. Zum Einen ist die Numerik von WinHaus die wichtigste Bindung, dann zum Zweiten die Verzeichnisstrukturen von Windows.

Mit WinHaus können *999 Firmen*<sup>2</sup> , pro Firma *99 Objekte*, und pro Objekt *999 Einheiten* verwaltet werden. Durch diese numerische Festlegung sind mehr als 1 Mio. Einheiten (Wohnungen, Läden, etc.) verwaltbar, nur begrenzt durch den zur Verfügung stehenden Festplattenplatz. Jede Firma erhält automatisch mit Anlage ein eigenes Unterverzeichnis mit dem Namen *"...\M\_002"* für die Firma 002. Die angelegten Objektdaten erhalten eine Nummer (Nummer des Objektes) am Beginn des Dateinamens, so daß es sehr einfach ist, später Dateien zu kopieren.

#### **Passwortverwaltung**

Das gesamte Programmpaket ist abgesichert durch eine Passwortverwaltung, so daß Unbefugte keinen Zugriff auf die Software haben. Das *Passwort* ist gebunden an einen *Benutzernamen* und eine Hirarchie. Beim ersten Start der Software ist ein Passwort vorgegeben. Das erste und einzigste Passwort lautet *"Supervisor"*, wobei Klein- und Großschrift keine Rolle spielen. Jede Programmgruppe kann über das Passwort eine Berechtigung erhalten. Bei dem Benutzer "Supervisor" sind zu Beginn alle Rechte erteilt. Für jeden Mitarbeiter können also Passwörter und Rechte eingerichtet werden. Maximal stehen hierfür 128 Möglichkeiten zur Verfügung. Nähere Erläuterungen, siehe Passwortverwaltung.

### **Hauptauswahl**

Nach dem WinHaus geladen wurde, wird sofort das Hauptauswahlbild angezeigt. Die einzelnen Programmpunkte sind in Form von Bildern angezeigt. Bevor aber einer dieser Programmpunkte angewählt werden kann, muß die Passwortanmeldung, siehe Passwortverwaltung, erfolgen. Je nach Hirarchie des Passwortes sind mehr oder weniger Programmpunkte ausführbar. Die Anmeldung erfolgt entweder durch drücken der *"F2"*-Taste oder durch anklicken des Bildes *"Passwort, An-/Abmelen"*. Es öffnet sich ein Fenster in das die Passwortangaben eingegeben werden.

Außer den Menübildern ist noch eine Menüleiste vorhanden, mit den Begriffen *"Grundlegendes, Unterprogramme, Hilfe".* In Grundlegendes sind Statusanzeigen, sowie globale Wählmechanismen und auch die Passwortan- / abmeldung eingebaut. Der Programmpunkt "Unterprogramme" beinhaltet noch einmal die komplette Liste aller Menübilder in Schriftform, so daß nicht unbedingt mit Maus gearbeitet werden muß.

Durch die Statusanzeige kann erkannt werden, ob angemeldet bzw. abgemeldet wurde und welche Firma bzw. welches Objekt gewählt ist. Innerhalb der WinHaus-Programme bleiben diese Auswahlen erhalten. Dies bedeutet, wenn ein Mandant über die Funktion "F2" gewählt wurde, werden alle Daten unter diesem Mandanten verwaltet. Zugriffe auf andere Mandanten setzt eine Mandantenwahl voraus. Gleiches gilt für das Objekt und die beinhalteten Daten. Bis zur Neuwahl eines Objektes werden alle Einheiten unter dem gewählten Objekt verwaltet. Einzige Ausnahme hierbei ist die Buchungserfassung, um zu verhindern, daß Auszüge mehrfach kontiert und gebucht werden müssen. Hier gilt als Überbegriff die Mandantennummer.

Untermenüpunkte: Bei jeder Anwahl eines Überbegriffes *(Abrechnungen etc.)* wird ein Untermenü geöffnet, in dem sich die weiteren, in dieser Ebene zusammengefassten Programmpunkte befinden. Hier erfolgt die Auswahl auch wieder über die "*PullDown"*-Menüs.

### **Anlage einer Firma (Mandanten)**

#### **Firmen- und Listenkopf anlegen**

Innerhalb der Hausverwaltung können Firmen eingerichtet werden. Mindestens eine Firma muß allerdings eingerichtet werden. Für diese Firma muß ein *Briefkopf* und ein *Listenkopf* erfasst werden. Der Briefkopf wird immer dann verwendet, wenn versandfertige Dokumente gedruckt werden. Bei allen anderen Drucken, wird der Listenkopf als Überschrift verwendet. Der Listenkopf umfasst 4 Druckzeilen, der Briefkopf hingegen lässt 24 Druckzeilen zu, wobei die Adresse entsprechend eingesetzt wird. Die Deffinition der Adresse befindet sich in den Druckparametern.

Bei Aufruf der entsprechenden Bildschirmmaske wird zuvor das Laufwerk und Verzeichnis abgefragt, unter welchem der entsprechnde Mandant angelegt bzw. geändert werden soll. Hier ist das Ausgangsverzeichnis gemeint, unter welchem die Mandantenverzeichnisse eingerichtet werden. Jedes Mandantenverzeichnis beginnt mit "m\_" und wird dreistellig durchnummeriert.

Wenn das Grundverzeichnis gewählt und bestätigt wurde, wird automatisch über die dann einzugebende Mandantennummer ein entsprechendes Verzeichnis eingerichtet, falls dieses noch nicht vorhanden sein sollte. Falls der Mandant schon vorhanden ist, werden die entsprechenden Daten geladen und zum Ändern freigegeben.

Ein Löschen des Mandanten ist derzeit noch nicht möglich, da dies eine Objektgesamtlöschung zur Folge hätte. Diese Funktion wird in Kürze verfügbar sein. Derzeit kann diese Löschung aber per Dateimanager, siehe Windows, erledigt werden.

#### **Firmenlogo anlegen**

Zu jedem Kopf (Liste- und Briefkopf) kann ein *"Logo"* gespeichert werden, daß automatisch mit ausgedruckt wird. Das Einbringen des Logos ist sehr einfach. Um etwas Erfahrung zu sammeln, kann neben WinHaus auch noch Paintbrush geladen werden. Nähere Informationen zu Paintbrush ist dem Windows-Handbuch zu entnehmen. Es ist wichtig, daß das Bild für das Einsetzen der Logos erst gewählt wird, wenn sich eine Grafik in der Zwischenablage befindet, da andernfalls der Inhalt nicht erkannt wird. Das Einsetzen funktioniert auf Bitmap-Basis<sup>3</sup>. In Paintbrush wird entweder eine Zeichnung (Grafik) erstellt oder eine bereits erstellte Grafik geladen. Ein Teil der Grafik wird makiert und über "Bearbeiten", "Kopieren" in der Zwischenablage<sup>4</sup> abgelegt. Der nächste Arbeitsgang ist einfach, denn es wird in WinHaus lediglich die Erfassungsmaske für das Firmenlogo geladen. Bei korrekter Bildvorlage sind die "Einfügetasten" aktiv. Die Einfügetaste muß dann die gleiche Farbe haben, wie die Löschtaste daneben. Die Logomakse ist in die Rubrik "Firmenlogo" und in "Listenlogo" eingeteilt. Es muß jetzt nur noch die entsprechnde Einfügetaste angeklickt werden, und das Bild erscheint im Kontrollfeld. Falls schon ein Bild zuvor vorhanden war, wird das Bild einfach durch das neue Bild ausgetauscht, ohne daß das Bild zuvor gelöscht werden muß. Das jeweilige Logo wird allerdings erst automatisch mit jedem Druck ausgegeben, wenn die Abfrage "Logo einsetzten J/N" angeklickt wurde.

Die Lage und Größe des Logos wird über die einstellbaren Parameter bestimmt. Hierbei stehen "Bild-X" und "Bild-Y" für die Ausdehnung des Bildes. Die genaue Lage des Bildes wird von den Parametern "Druck-X" und "Druck-Y" bestimmt, wobei die Lage im Druck nicht auf den Kopfbereich beschränkt ist, sondern auch irgendeine Position auf dem Druck einnehmen kann.

# **Mandanten wählen**

Wenn der Mandant gerade angelegt wurde, gilt dieser sofort als ausgewählt. Falls ein nachträgliches wählen notwendig sein sollte, kann dies vom Hauptmenü aus mit der Taste "F3" eingeleitet werden. Es wird eine Maske eingeblendet, in der das Verzeichnis bestimmt werden muß, in dem sich die Mandantendaten befinden. Bei Auswahl des angelegten Verzeichnisses "M\_001" wird die Datei "Mandant.dat" sichtbar. Diese Datei wird zweimal kurz angeklickt und somit als Auswahl übernommen. Der Mandant bleibt solange ausgewählt, bis ein anderer Mandant angegeben wird.

# **Anlage eines Objektes**

#### **Objektstammblatt erzeugen**

Der Objektaufruf kann entweder per Funktionstaste "F4" für die Auswahl eines Objektes oder per Stammdaten, Objektanlage für die Anlage bzw. das Ändern, gewählt werden. Für die Objektwahl steht ein Auswahlfenster zur Verfügung, das alle bereits erfassten Objekte anzeigt und zur Wahl freigibt. Wenn ein neues Objekt angelegt werden soll, wird einfach die neu zu vergebende Nummer eingetragen und die Taste "Neuanlage" das neue Stammblatt aufgerufen. Wenn die Objektdaten schon vorhanden sind, werden diese zum ändern freigegeben. Die Objektdaten müssen ausgefüllt werden. Es gibt Felder, die für die spätere Berechnung herangezogen werden. Diese sind die Anzahl Einheiten, feste Schlüssel, wie Mieteigentumsanteil, Wohnfläche und Aufzugsanteil, sowie acht freiprogrammierbare Schlüsselfelder, deren Texte frei eingebbar sind. Das Objektstammblatt hat zwei untergeordnete Datenseiten. Die erste, deren Funktionstaste "Parameter" heißt, dient zur Erfassung der Rahmenparameter in dem jeweiligen Objekt. Die zweite Seite ("Kostenkonten") dient zur Erfassung der Kostenkonten für die Ausgabenerfassung.

#### **Objektparameter erfassen**

Die Seite "Parameter" enthält alle Daten, die nur indirekt mit der späteren Verrechnung korrilieren. Diese Seite ist in Bereiche unterteilt. Die einzelnen Bereiche, die durch Einrahmungen abgeteilt sind, werden im folgenden näher erklärt.

*Nebenkosten:* Mit Nebenkosten sind nicht die Kostenkonten für die Ausgabenbuchungen gemeint, sondern vielmehr die Nebenkostenvorauszahlungen, die mit der Nettomiete eingefordert werden. Der Begriff "Miete" darf nicht eingegeben werden, da WinHaus diesen Grundbegriff automatisch vorgiebt bzw. voraussetzt. Bis zu fünf Nebenkostenarten können mit der Nettomiete eingezogen werden. Zu beachten ist, daß wenn Mehrwertssteueroption gewählt wurde, automatisch eine sechste Zeile eingefügt wird, die die Mehrwertsteuer später ausweist.

BEISPIEL:

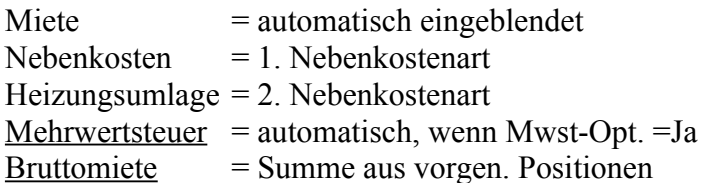

Wenn man eine Nebenkostenart mit einem "\*" kennzeichnet an der ersten Stelle des Textes, wird diese NK zu einem Mietbetrag (netto). Manchmal ist es notwendig, eine weitere Mietart zur Verfügung zu haben, wie zum Beispiel für eine Antennenanlage. Diese Nebenkostenart wird dann wohl mit eingezogen bzw. auch im Kontoblatt ausgewiesen, in der Nebenkostenabrechnung jedoch nicht berücksichtigt.

*Objektbeschreibung:* Wenn in jeder Einheit die Möglichkeit eines eigenen Textspeichers vorhanden sein soll, ist dieses Feld einzuschalten. Ab der Aktivierung der "Objektbeschreibung" wird automatisch eine weitere Funktionstaste innerhalb der Einheitenstammdaten aktiv. Diese Funktion ermöglicht bis zu 64.000 Zeichen zu speichern für Notizen pro Einheit. Hier können dann z.B. alle Reparaturen o.Ä. in der Einheit gespeichert werden.

*Verrechnungsschlüssel:* In diesem Teil der Erfassungsmaske werden die Verrechnungsschlüssel-Überschriften für acht freiprogrammierbare Verrechnungsschlüssel eingegeben, wenn diese später verwendet werden sollen. Die im Objekt-Hauptstammblatt eingegebenen Schlüsselwerte dienen später als Divisor für die Kosten.

*Mehrwertsteueroption:* Falls für ein Objekt optiert wurde, muß dieses Feld eingeschaltet werden. Die vier folgenden Eingabefelder entsprechen dem Mehrwertsteuersatz, wobei das erste Eingabefeld immer dem Mwst.-Vollsatz entsprechen muß. Das erste Eingabefeld bzw. der erste Wert wird für bestimmte Automatismen verwendet und muß daher immer dem gerade gültigen Vollsatz entsprechen.

#### **Objekt-Kostenkonten erfassen**

Pro Objekt stehen 99 Kostenkonten zur Verfügung, wobei nur 97 benutzt werden sollen, da für Erweiterungen der Software später 98 & 99 verwendet werden, um automatische Abgrenzungsbuchungen zu erstellen. Die Verwendung ist denkbar einfach. Es stehen außer der Funktion "Speichern" noch die Funktionen "Anlagen", "Ändern" und "Löschen" zur Verfügung. Im folgenden werden diese Funktionen kurz erklärt:

*Anlegen:* Das neue Kostenkonto wird einfach in der Eingabezeile erfasst und dann die Anlagen-Taste angeklickt. An der Stelle, wo sich gerade im Listenfeld die Marke befand, wird das neue Kostenkonto eingefügt.

*Ändern:* Mit der Maus wird im Listenfeld das zu ändernde Kostenkonto markiert durch einfaches anklicken. Das Kostenkonto wird im Eingabefeld dargestellt, und steht nun zur Änderung bereit. Wenn das Konto verändert wurde, klickt man die Funktion "Ändern" an. Das geänderte Konto wird ausgetauscht.

*Löschen:* Siehe "Ändern". Nach dem Markieren wird die Löschfunktion ausgelöst und das Kostenkonto nach einer positiv beantworteten Sicherheitsabfrage gelöscht. Wird die Sicherheitsabfrage nicht richtig beantwortet, wird die Löschung abgebrochen, ohne daß das Konto gelöscht wurde.

# **Einheiten anlegen (Wohnung, Läden etc.)**

#### **Einheitenstammblatt erstellen**

Wenn aus dem Zwischenmenü die Einheitenverwaltung ausgewählt wurde, werden in einer Listbox alle schon vorhandenen, sowie die noch anzulegenden Einheiten angezeigt. Diese Vorauswahl der Einheiten wird "*EinheitenauswahlEinheitenauswahl*" genannt. Diese Box setzt voraus, daß die Objektdaten ebenfalls angelegt wurden. Neben der Anzeige befinden sich drei Wahlmöglichkeiten für die Verwendung der Einheiten. Zur Auswahl stehen: Anlage, Ändern und Löschen. Es wird für die Auswahl einfach die entsprechende Einheit angewählt, was zur Folge hat, daß die Funktionen rechts neben der Listbox den jeweils gültigen Status annehmen. Dies kann bedeuten, daß nur die Taste "Neuanlage" aktiv ist, bei Einheiten, die noch niicht angelegt sind, oder daß die Funktionen "Ändern" und "Löschen" aktiv sind, wenn die Einheit schon Daten beinhaltet.

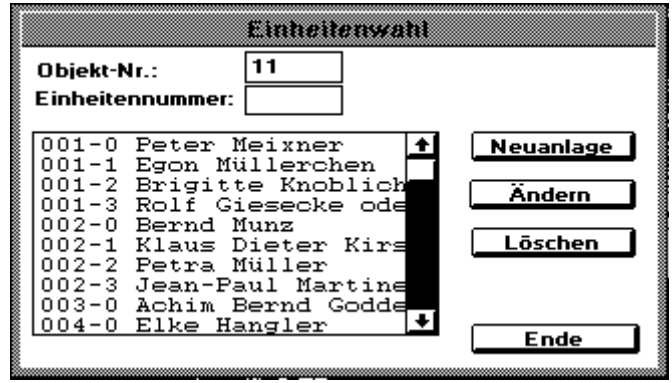

Die in der Listbox befindlichen Namen sind mit einer drei stelligen, fortlaufenden Nummer versehen. Diese Nummer stellt die Einheitennummer dar. Die einzelnen Einheiten werden automatisch vom System numeriert. Eine Ausnahme stellen die bereits abgerechneten und ausgesonderten Einheiten, auf Wechselbasis entstanden, dar. Diese Einheiten werden mit Buchstaben "AAA" bis "ZZZ" gekennzeichnet. Der Vorgang ist im Bereich "Abrechnungen" näher beschrieben. Nach der dreistelligen Nummer bzw. dem Kennzeichen ist durch ein Minuszeichen abgetrennt der Index angegeben. Der Index ist gleichbedeutend mit "*Wechselindex*" bzw. dem fortlaufenden Bezug.

Je nach Auswahl der Funktion neben der Listbox (Anlegen, Ändern oder Löschen), wird entweder ein bereits angelegtes Einheitenstammblatt oder ein leeres Einheitenstammblatt angezeigt.

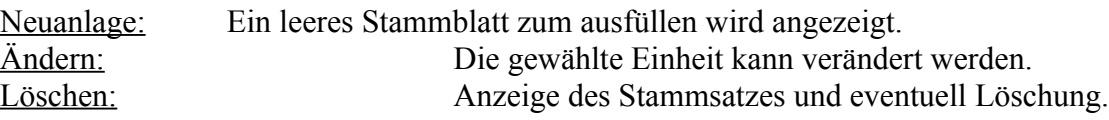

Nur bei der Neuanlege wird ein leeres Stammblatt wird angezeigt und zum Ausfüllen bereitgestellt. Bestimmte Felder müssen ausgefüllt werden, da andernfalls das Speichern verweigert wird. Die diversen Pflichtfelder sind abhängig von der Art der Einheit (Mieter oder Eigentümer). Ein Eigentümer-/Mieterwechsel ist bei der Neuanlage nicht möglich.

Die Änderungsfunktion gibt ein Stammblatt komplett für die Eingabe frei. Das Stammblatt ist auszufüllen, soweit die Daten bekannt sind. Im rechten Teil der Erfassungsmaske sind "Schalterboxen" eingefügt. Die Boxen selbst sind eingerahmt und somit besonders gekennzeichnet. Schalterboxen sind vorhanden für folgende Bereiche:

> *Verwendung der Einheit Art der Einheit Anreden*

Im Einheitenstammblatt sind auch weitere Schalter eingebaut, die verschiedene Funktionen haben. Im einzelnen sind dies:

> *Personenzahlen Mehrwertsteueroption Lastschrift J/N Mahnsperre J/N*

Desweiteren werden je nach Typ des Einheitenaufrufes (siehe Auswahl) weitere Funktionstasten eingeblendet, die jeweils eine Erweiterung des Stammblattes darstellen. Die möglichen Funktionstasten sind:

> *Verrechnungsschlüssel Beschreibung Einheitenwechsel Speichern*

Grundsätzlich gilt in dieser Erfassungsmaske und in allen nachgeschalteten Masken, mit Ausnahme der Einheitenbeschreibung, daß nur nach betätigen der Speichertaste die Werte abgelegt werden. Werden Veränderungen durchgeführt und die Maske ohne Speichertaste verlassen, sind die Änderungen verloren !

Schlaterboxen: Die Schalterboxen sind eindeutig beschriftet, so daß die Auswahl sicherlich leicht fällt. Eine wichtige Rubrik hierbei ist die Box "Verwendung", da sich diese Auswahl auf alle nachfolgenden Einheiten auswirkt. Hierbei ist zu beachten, daß das Vertragsverhältnis zwischen Verwalter und Eigentümer oder Mieter bindend wirkt. Grundsätzlich verhält es sich in WinHaus so, daß kein indiziertes Abrechnungsverfahren möglich ist. Dieses kann nur durch eine Zusatzsoftware (WinHausPlus) bewirkt werden. Indiziert bedeutet, daß ein Verwalter zuerst eine Abrechnung für den Eigentümer oder einen gewerblichen Zwischenmieter, dann eine zweite Abrechnung mit veränderten V-Schlüssel für den Mieter mit gleicher Kostenstruktur erstellt. WinHaus geht immer vom direkten Vertragsverhältnis aus. Siehe Tips & Tricks.

Die Adresse wird in den Stammdaten ganz normal, wie man die Namen normalerweise schreiben würde, eingetragen. Von dieser Eingabe wird dann zwingend ausgegangen, denn im Druck werden die Namen wegen der alphabetischen Sortierfolge, umgebaut. Geben Sie also Ihren Mieter bzw. Eigentümer, wie folgt ein:

> *Egon-Peter Müller Petra Eva Meier-Lüdenscheidt usw.*

#### *(Eheleute) Petra und Franz Meixner*

Eine Ausnahme stellt der unterschiedliche Name zweier Lebenspartner dar. Hierbei wird automatisch dann nach dem zuletzt eingegebenen Namen sortiert.

#### **Verrechnungsschlüssel zu Kostenkosten**

Die Erfassungsmaske für die Kostenkonten beinhaltet eine Listbox mit den vorhandenen Kostenkonten und den möglichen Verrechnungsschlüssel. Außerdem ist eine Funktion eingefügt, die das Arbeiten mit diesem Bildschirm erleichtern soll. Die Funktion ist mit *"Kopie" bezeichnet.*

Die Arbeit in dieser Maske ist sehr einfach. Man makiert mittels Maus einfach ein Kostenkonto, das im Textfeld rechts neben der Listbox sofort erscheint. Im Schlüsselauswahlfeld (Schalterbox) wird der dem Kostenkonto zugeordnete Schalter angezeigt. Die vorgegebene Auswahl wird durch einfaches anklicken eines anderen Schalters geändert. Wenn in einer Einheit noch keine Kostenkonto-Verrechnung angegeben war, sind alle Vorgaben automatisch "101 keine Umlage", siehe Schlüsselübersicht über der Listbox. Die Einzelheiten der möglichen Verrechnungsschlüssel findet man am Ende des Handbuches.

Mit dem Schlater "Kopie" kann ebenfalls einfachst gearbeitet werden. Diese Funktion soll die Möglichkeit eröffnen, einen gesamten Schlüsselsatz zu kopieren, damit nicht in jeder Einheit auf umständlichste Art jedem Kostenkonto ein V-Schlüssel zugeordnet werden muß. Voraussetzung für die Anwendung dieser Funktion ist, daß die Einheit mit der Nummer "001" bereits vollständig erfasst und abgespeichert wurde. Bei jeder weiteren Einheit kann dann durch einfaches betätigen der Kopie-Taste der Vorgabewert eingeblendet werden. Veränderungen sind bekanntlich einfacher als eine Neuerfassung !

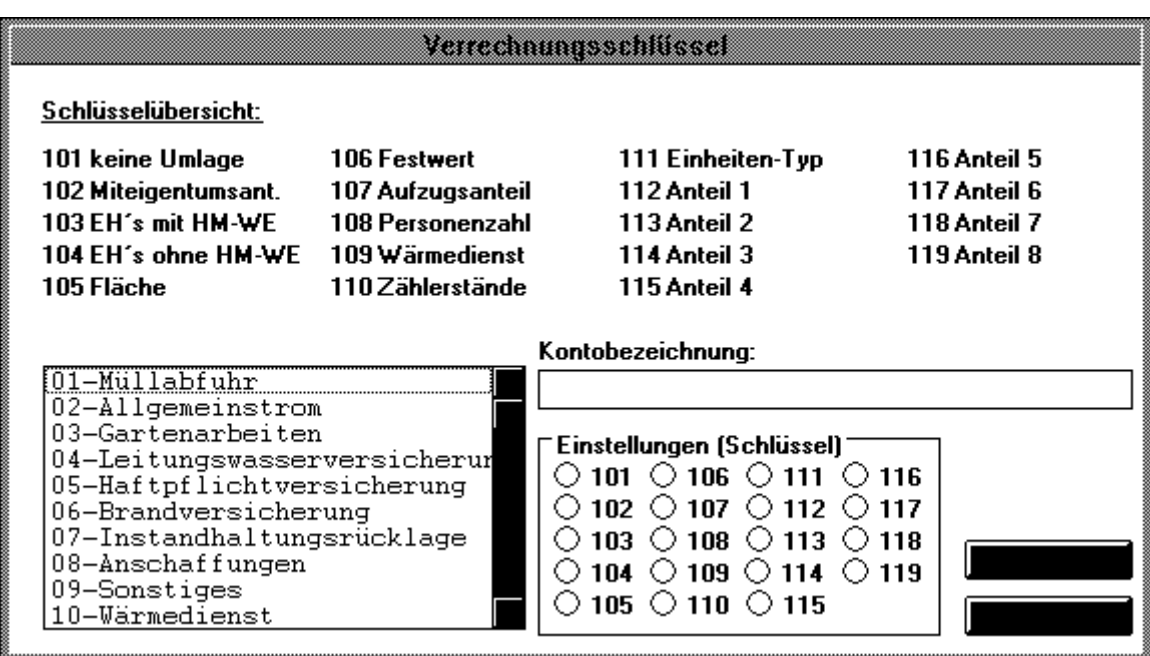

### **Einheitennotizen erfassen**

Die Einheitennotizen können nur erfasst werden, wenn im Objektstamm "Objektbeschreibung J/N" eingeschaltet wurde. Andernfalls ist diese Taste nicht aktiv. Wenn diese Maske aufrufbar ist, dann können bis zu 64000 Zeichen Text zu den Einheitenstammdaten erfasst werden. Die Einheitenstammdaten sind wechselunbahängig, was so viel bedeutet, daß bei Wechsel (Eigentümer/Mieter) immer der gleiche Text erreichbar ist und auch erhalten bleibt. Wenn die Erfassungsmaske verlassen wird, erfolgt die Speicherung automatisch, ganz im Gegensatz der restlichen Stammdaten.

#### **Personenzahlen ändern**

Personenzahlen, wenn benötigt, werden in dieser Maske eingegeben. Die entsprechende Maske wird eingeblendet, wenn der Schalter "Personenzahlen" angecklickt wird. Mit dem Einblenden wird auch automatisch der Schalter eingeschaltet. Zum Ändern der Personenzahlen, wenn diese schon einmal erfasst waren, somit der Schalter bereits beim Aufruf der Einheit als eingeschaltet gekennzeichnet ist, muß der Schalter aus- und dann wieder eingeschaltet werden, um die entsprechnde Maske zu erhalten.

#### **Wechsel der Einheit unter dem laufenden Wirtschaftsjahr (Bezugswechsel)**

Der Wechsel der Einheit (*Bezugswechsel*) ist nur unter bestimmten Bedingungen möglich, wenn:

> *1. bis maximal 8 Wechsel zuzgl. der Basiseinheit 2. immer der letzte Wechsel für weitere Wechsel*

*herangezogen* 

*wird*

Bei einem Wechsel ist immer auf das Auszugs- und bei der neuen Einheit immer auf das Einzugsdatum zu achten. In aller Regel wird das Einzugsdatum, außer bei der Erstanlage, automatisch aus dem Auszugsdatum gebildet. Wenn eine Einheit einige Zeit leer steht (*Leerstand*), muß dennoch ein Wechsel durchgeführt werden.

Ein Bezugswechsel kann nur eingeleitet werden, wenn bei der Einheitenauswahl immer der Letzbezug gewählt wurde. Andernfalls ist die Taste "Wechsel" nicht aktiv.

**ACHTUNG: Wenn ein Wechsel eingeleitet wurde, muß dieser auch immer abgeschlossen werden. Das setzt voraus, daß alle Angaben immer richtig und vollständig erfasst werden. Das erfasste Stammblatt muß abgespeichert werden.**

#### **Mehrwertsteueroption J/N**

Wenn eine Einheit mehrwertsteuerabzugsberechtigt ist, und im Objektstamm ebenfalls Mwst.- Option angegeben (eingeschaltet) wurde, wird für die Einheit und die mit dieser in Zusammenhang stehenden Kosten sowie Einnahmen mit Mwst. verwendet. Bei den Vorauszahlungen entsteht automatisch eine Buchungszeile mehr, mit dem Begriff "Mehrwertsteuer". Bei allen Kostenkonten muß die Umsatzsteuer während der Buchungseingabe eingegeben werden. Ebenso ist darauf zu achten, daß bei der Deffinition der Vorauszahlungen auch die Mwst.-Verwendung angegeben wird, siehe Festwerte.

#### **Lastschrifteinzug J/N**

Dieser Schalter teilt dem System mit, daß eine Einheit entweder am Lastschriftseinzugsverfahren oder am DTA (*Datenträgeraustausch*) teilnimmt, siehe Lastchrift/DTA. Es ist darauf zu achten, daß die Kontonummer und Bankleitzahl nur Zahlen enthält, also keine Sonderzeichen, wie ".,-/ " enthält, denn andernfalls kann kein DTA erstellt werden.

#### **Stammdatenausdruck erzeugen**

Der Menüpunkt Stammdatenausdruck zeigt zwei verschiedene Möglichkeiten auf. Zum Einen kann ein normaler Stammdatendruck, und zum Zweiten eine Stammdatenliste angefertigt werden.

Stammdatendruck: Beim Stammdatendruck wird eine Druckmaske angezeigt, in der entweder der Schalter "Alle Stammdaten" oder "Auswahl" angeklickt werden kann. Wenn der Schalter "Alle..." verwendet wird, ist keine weitere Auswahl mehr notwendig. Der Druck wird dann sofort nach drücken der Starttaste eingeleitet. Bei Verwendung des Schalters "Auswahl" werden weitere Felder zur Eingabe freigegeben. In diesen Feldern wird angegeben, von welcher Einheit, bis zu welcher Einheit gedruckt werden soll. Da das Objekthauptstammblatt keine Nummer hat, muß, wenn dieser Ausdruck gewüncht wird, der entsprechnde Schalter gedrückt werden. In dem Gesamtausdruck ist dieses Stammblatt schon vorhanden, daher wird hier keine weitere Angabe benötigt.

Stammdatenliste: Die Stammdatenliste wird für verschiedene Auswertungsformen verwendet. Diese sind:

*Namensliste Eigentümerliste für Versammlungen Bankliste mit Bankverbindungen Schlüsselliste (Verrechnungsmodalität für Einheiten)*

Zusätzlich zu dieser Wahlmöglichkeit kann noch angegeben werden, ob numerisch aufsteigend oder alphanumerisch aufsteigend sortiert werden soll. Lediglich eine Schaltereinstellung entscheidet über den Ausdruck. Es ist unbedingt wichtig, die Namen in den Stammdaten richtig erfasst zu haben, damit bei einem alphanumerischen Ausdruck die richtige Sortierung angewendet werden kann, siehe Stammdaten-Namenseingabe.

Zusätzlich sei an dieser Stelle erwähnt, daß nicht sofort ausgedruckt wird, sondern vielmehr der Druck zuerst in einen Bildschirmlister übertragen wird. Die weitere Verwendung, siehe Lister.

## **Festwerte festlegen**

#### **Festwerte erfassen, ändern**

Innerhalb WinHaus sind verschiedene Berechnungsarten und Notwendigkeiten nicht automatisch zu erledigen. Daher benötigt man verschiedene zusätzliche Eingaben. Diese Eingaben werden in WinHaus mit dem Begriff "Festwerte" umschrieben. Zu den Festwerten werden die Festlegung der Vorauszahlungen sowie die nicht automatischen Verrechnungsschlüssel gezählt. Diese Schlüssel haben in WinHaus die Nummern 106 (Festwert allgemein), 109 (Wärmedienst) und 110 (Zählerstand).

Alle Festwerte sind immer an eine Einheit gebunden, so daß bei Aufruf dieser Funktion zuerst immer eine Einheit ausgewählt werden muß, siehe "Einheitenauswahl". Wenn die Einheit ausgewählt wurde, wird eine Erfassungsmaske für Festwerte angezeigt. Bevor diese Maske die jeweiligen Daten der Festwerte freigibt, muß die Taste "*Bearbeiten*" gedrückt werden. Erst dann werden, wenn vorhanden, Daten angezeigt.

Die Erfassungsmaske ist in Bereiche (umrahmt) gegliedert. Diese Bereiche sind im Einzelnen:

*Betragsfestlegung Mietzinsstaffel Nebenkosten*

Unter dem Begriff "Betragsfestlegung" wird die grundsätzliche Verwendung innerhalb der Einheit verstanden. Die Verwendung ist immer vorbelegt. Es gibt hier zwei Gruppen, entweder "Wohngeld" bei Eigentümern oder "Miete" bei Mietern. Innerhalb der Mieten kann nocheinmal die Art der Grundmiete (Nettomiete)Grundmiete (Nettomiete) unterschieden werden. Zur Auswahl stehen fixe Mieten, einfach mit Miete abgekürzt, Staffelmiete und Mietbegehren. Je nach Einstellung wird der Grundmietbetrag erfasst und verwendet. Wenn die Einstellung "Miete" oder "Wohngeld" angeklickt wurde, kann der Sockelbetrag im Bereich Nebenkosten erfasst werden. Wurde "Staffelmiete" oder "Mietbegehren" eingeschaltet, so ist der Sockelbetrag im Bereich Mietzinsstaffel einzutragen.

Im Bereich der MietzinsstaffelMietzinsstaffel wird entweder die Staffelmiete oder das Mietbegehren eingetragen, wobei die KappungsgrenzeKappungsgrenze berücksichtigt wird. Dies bedeutet, daß bei der Eingabe geprüft wird, ob vom ersten eingegebenen bis zum zweiten eingegebenen Jahr eine Erhöhung statt gefunden hat und ob die Mieterhöhung über einen Dreijahreszeitraum mehr wie 30% beträgt. Wenn einer der zwei Bedingungen erfüllt wird, wird die Eingabe verweigert. Die Verweigerung wirkt sich aber erst aus, wenn die Speichertaste gedrückt wird. Zu Beachten ist auch, wenn nur z.B. 2 Jahre in die Staffel einzubringen sind, da vielleicht für die restlichen Jahre noch keine Miete feststeht, daß die restlichen Felder ausgefüllt werden. Am besten ist es, wenn man das letzte offizielle Datum und den letzten Betrag einfach in alle restlichen Felder eingibt.

Auf Basis der Objektstammdaten wird die Listbox im Bereich der Nebenkosten erstellt. Die Listbox beinhaltet entweder den Begriff "Wohngeld" oder die Begriffe "Grundmiete" und eine Zahl von Nebenkosten, so wie diese in den Objektstamm-Parametern angegeben wurden. Wenn eine Einheit Mehrwertsteuer optiert, wird der Begriff "Mehrwertsteuer" hier nicht angezeigt, obgleich die Mehrwertssteuer berücksichtigt wird. Jeder Begriff in der DropDown-Box (Listfeld, das bei anklicken mit der Maus sich öffnet) muß mindestens einmal angeklickt werden für die Übernahme in die Festwerte. Im Bereich Nebenkosten ist ganz rechts die Anzeige "Miete/Nebenkosten", wobei mit Miete der Sockelbetrag gemeint ist. Diese Anzeige ist nicht veränderbar, denn sie wird gesteuert durch die Texte, gem. Objektparameter bzw. die Texte aus der Listbox. Wenn die Grundmiete durch eine Staffel bestimmt wurde, kann die Wahl wohl die Grundmiete in der Listbox sein, der Betrag aber ist hier ohne Bedeutung und wird daher nicht angesprochen. Der Betrag wäre andernfalls direkt neben der Listbox in das Textfeld einzutragen. Falls die Einheit mit Mehrwertsteuer zu behandeln ist, wird direkt unter dem Betragsfeld die MWSt. als J/N-Feld angezeigt. Jedem Teil der Miete(n) und Nebenkosten kann jetzt außer dem Betrag noch zugeordnet werden, ob die MWSt. auf die jeweilige Teilsumme Anwendung findet oder nicht.

#### BEISPIEL:

Die Grundmiete beträgt 1000,-- DM, die Nebenkosten 520,-- DM, die MWSt. wird nur auf die Grundmiete erhoben, dann ergibt sich folgendes Bild bei der später beschriebenen Kontoführung:

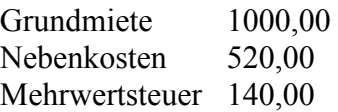

Der MWSt.-Satz ist immer der im MWSt.-Feld I, der Objektstammparameter verwendeten, Eingabe. Dort muß immer der volle MWSt.-Satz eingetragen werden, siehe Objektstammdaten.

In der Festwerterfassungsmaske sind weitere Schalter aktiv. Wenn die Taste "Festwerte" gedrückt wird, werden alle Kostenkonten der gewählten Einheit auf feste Schlüssel untersucht. Jeder gefundene Schlüssel wird angezeigt und für die Eingabe eines Wertes freigegeben. Begonnen wird mit der Suche nach Schlüssel 106, dann 109 und zu guter letzt der Schlüssel 110, bei dem nicht nur ein Wert abgefragt wird, sonder gleich drei Werte, nämlich "Anfangsstand", "Endstand" und "Preis je Einheit". Diese Werte werden später in die Einzelabrechnung eingebracht. Bei der Verwendung des Schlüssels "109 Wärmedienst" muß allerdings noch einiges beachtet werden, siehe Tips & Tricks.

#### **Festwertliste erstellen**

Eine Liste aller Festwerte kann auf zwei Arten geschehen. Die erste Möglichkeit ist, in der Schalterbox des Druckmenü´s den Eintrag "Alle Festwerte" zu makieren. Nach dem die Starttaste gedrückt wurde, wird automatisch der gesamte Druck vorbereitet. Als letzte Möglichkeit kann durch markieren des Festwertdruckes-Einzeln und Auswahl der entsprechenden Einheit in der Listbox, eine Festwertliste erzeugt werden, die nur die gewählte Einheit behandelt. Auch hier wird der Druck sofort vorbereitet, nach dem die Starttaste gedrückt wurde.

### **Buchungen erfassen**

## **Buchungen erfassen**

Die Buchungserfassung, kurz "Stapelbuchung" genannt, ist das Programm,.das alle Programmteile mit Zahlen versorgt und dementsprechend umfangreich. Die Verwendung wurde so einfach, wie möglich ausgelegt, um nicht unnötig zu verwirren.

Die Einteilung der Buchungsmaske ist eindeutig gehalten. Der obere Teil zeigt die Kontenübersicht. Mit Kontenübersicht sind die Kapitalkonten gemeint. Zusätzlich ist ein Feld "Saldo" eingefügt. Das Feld Saldo zeigt den aktuellen Buchungssaldo. Dieser Saldo kann vorgegeben werden, um Konto auszugsweise zu buchen. Hierfür wird einfach die Taste "K-Summe" gedrückt und im Saldofeld der aktuelle Saldo vorgegeben. Dieser Saldo ist nicht als dauerhafte Einrichtung gedacht, da mehrere Objekte und Mandanten über den gleichen Saldo laufen. Diese Summe ist nur eine Kontrollsumme für die aktuellen Buchungen. Alle anderen Salden werden Objektweise verwaltet und fortgeschrieben.

Der nächste Teil der Maske beinhaltet die Buchungsart. Hier wird durch einfaches anklicken der Buchungsmechanismus bestimmt. Je nach Buchungsart ändert sich das Verhalten des Buchungserfassungsprogrammes und der beinhalteten Hilfestrukturen. Derzeit stehen an Buchungsmöglichkeiten zur Verfügung:

# *Einnahmen Ausgaben Umbuchung Ausgaben Umbuchung Konten (Finanzkonten)*

Im dritten Teil der Maske werden die Buchungen erfasst. Neben dem Erfassungsteil ist der Hilfeteil untergebracht. Die einzelnen Hilfebildschirme zeigen je nach Eingabefeld Objektnamen, Einheitennamen, Kostenkonten oder Finanzkonten an. Auch die Umsatzsteuer wird hier entsprechend angezeigt. Die Auswahl der einzelnen Eintragungen bei hilfeunterstützen Feldern erfolgt durch einfaches anklicken innerhalb der Hilfe. Dann werden automatisch die entsprechenden Nummern übertragen.

Die Unterschiede in der Verwendung der einzelnen Buchungsarten sind schnell beschrieben. Grundsätzlich wird einfaches Buchen und ein klein wenig Erfahrung für den Umgang mit diesem Programm vorausgesetzt. Die Unterschiede sind wie folgt:

1. Bei Umbuchungen im Ausgaben oder Kapitalkontenbereich wird keine Mehrwertsteuer verwendet, auch wenn das Objekt Mehrwertsteuer optiert.

2. Bei Einnahmebuchungen wird die Sollstellung geprüft. Ohne Sollstellung keine Habenbuchung. Allerdings ist auch eine Möglichkeit gegeben direkt zu buchen.

Einnahmebuchung: Die Einnahmebuchung ist am umfangreichsten, da einige Möglichkeiten

mehr geboten werden, wie in allen anderen Buchungsmethoden. Bei der Einnahmebuchung wird, wenn die Einheit ausgewählt wurde, automatisch von einer monatlich wiederkehrenden Buchung ausgegangen. Desshalb wird sofort nach Auswahl der Einheit nach einer Sollstellung für den angegebenen Monat gesucht. Wird keine Sollstellung gefunden, so erscheint eine Sicherheitsmeldung. Eine Monatsbuchung ohne Sollstellung ist nicht möglich.

In der Erfassungsmaske, Rubrik Buchungsdaten, werden bei der Einnahmebuchung zum einen sofort der "Typ" der Buchung eingeblendet, und zum anderen sofort wenn die Einheit ausgewählt wurde, weitere Schalterboxen für die Art der Buchung. Mit Typ der Buchung ist gemeint, ob es sich bei der einzugebenden Buchung um eine "Soll" oder "Haben"-Buchung handelt. Bei Buchungsbeginn ist automatisch "Haben" vorgegeben. Unter "Art" der Buchung versteht man die Angabe, ob eine Habenbuchung vorliegt, die auf einer Monatssollstellung basiert. Die Art ist nur wählbar, wenn eine "Haben"-Buchung angegeben wurde. Das Programm belegt diese Eingabe automatisch vor, so daß bei einer Einheitenwahl automatisch der Begriff "*Splittbuchung*" eingeschaltet wird, was gleichbedeutend ist mit Monatsbuchung auf Grund einer Sollstellung. Gleichzeitig erfolgt, wie schon beschrieben, die Überprüfung der Sollstellung. Unter dem Begriff "Splittbuchung" befindet sich noch ein Schalter für "Priorität" und darunter das Eingabefeld für die Angabe des Sollstellungsmonates, nach dem gesucht wird. Wenn das Feld Splittbuchung ausgeschaltet wird, werden auch die Felder "Priorität" und "Monat" unterdrückt, da diese Felder dann nicht mehr benötigt werden.

*Hinweis bei nicht gefundener Sollstellung:* Dieser Hinweis erscheint immer, wenn für den laufenden Monat keine Sollstellung gefunden wurde. Entweder wurde dann wirklich keine Sollstellung durchgeführt, oder der falsche Monat wurde angegeben. Der Monat kann geändert werden, in dem das Feld "Monat" neu eingegeben wird. Das Feld muß immer mit Monat und Jahr eingegeben werden, da es ja durchaus vorkommen kann, daß über das Jahresende gebucht werden muß. Nach Bestätigung dieses Feldes wird automatisch die Sollstellung neu geprüft.

*Splittbuchung ausgeschaltet:* Es erfogt eine ganz normale Buchung entweder im Soll oder Haben des betreffenden Kontos.

*Splittbuchung eingeschaltet:* Die Splittbuchung wird nur ausgeführt, wenn es sich um eine Habenbuchung handelt. Bei Sollbuchungen ist das Schalterfeld automatisch unterdrückt. Bei Habenbuchungen wird der eingegebene Betrag entsprechend der Sollstellung aufgeteilt. Da innerhalb der Kontoführung (bei Mietern) der Bruttomietbetrag aufgeteilt gebucht werden muß, der Buchende aber einen Bruttobetrag erhält, muß dieser Bruttobetrag in Nettomiete und Nebenkostenanteile der Vorauszahlung aufgeteilt werden. Wenn Mehrwertsteuer verwendet wird, ist diese ebenfalls zu berücksichtigen. Innerhalb der automatischen Aufteilung gibt es Aufteilungsprioritäten. Diese Prioritäten sind von WinHaus vorbelegt, mit juristischem Hintergrund. Dies betrifft natürlich nur Zahlungen, die unter dem Bruttobetrag liegen. Von WinHaus wird, wenn vorhanden, zuerst die Mehrwertsteuer bedient, da diese schon beim entstehen vom Verwalter an den Fiscus abzuführen ist. Danach werden alle Posten bedient, die mit Miete gleichzusetzen sind. Zu guter Letzt werden dann noch alle Nebenkosten bedient, soweit der Zahlbetrag ausreichend ist.

*Priorität ändern:* Wenn ein Mieter den Verwendungszweck vorgibt, dann ist dieser Aufforderung Folge zu leisten. Aus diesem Grunde kann die Priorität geändert werden. Die Änderung wird eingeleitet, in dem der Schalter "Priorität" angeklickt wird. Es wird eine weitere Bildschirmseite angezeigt, bestehend aus zwei Teilen. Im linken Maskenteil wird die alte Priorität, und im rechten Teil die neue Priorität angezeigt. Die alten Prioritäteneinträge müssen komplett übernommen werden. Die Reihenfolge der Übernahme bestimmt die neue Priorität. Übernommen werden Einträge durch einfaches anklicken der Begriffe. Wenn alle Begriffe übertragen sind, muß die Übernahme in das System erfolgen. Die Übnahme erfolgt durch drücken der "Übernahme"-Taste. Mit der "Weiter"-Taste wird in die normale Erfassung zurückverzweigt. Die Taste "Neu" wird nur für das rückgängigmachen der neuen Priorität benutzt. Rückgängig kann nur verwendet werden, wenn

nocht keine Übernahme erfolgt ist.

Zu den normalen Buchungs-Eingabefeldern sind noch weitere Tasten aktiv. Die Taste "Buchen" wird verwendet, um die gerade erfasste Buchung abzuspeichern. Mit der Taste "Neue Buchung" wird die Erfassung abgebrochen und gelöscht. Das Programm geht in den Urzustand zurück und gibt die Erfassung für eine neue Buchung frei.

Umbuchung zwischen Konten: Bei der Umbuchung sind fast keine Unterschiede zu einer normalen Kostenbuchung, mit der Ausnahme, daß grundsätzlich keine Mehrwertsteuer zur Anwendung kommt und daß immer ein Gegenkonto angegeben werden muß.

Stornobuchung: Für die Stornierung einer Buchung wird die Buchung genau so wiederholt, wie diese ursprünglich eingegeben wurde. Nur bei dem Feld "Betrag" wird der Betrag mit einem Minuszeichen vor der einzugebenden Zahl gekennzeichnet.

**HINWEIS: In der Stapelbuchung kann das Girokonto, Rücklagenkonto und das Sparbuch bebucht werden. Das Girokonto ergibt sich aus Einnahme- und Ausgabenbuchungen. Rücklagenkonto (oder Festgeld) und Sparbuch sind nicht direkt bebuchbar, sondern müssen über die Methode "Umbuchung Finanzkonten" bebucht werden. Alle Bewegungen müssen zuerst über das Girokonto laufen und von dort aus weitergeleitet werden.**

# **Buchungsjournal drucken**

Das Buchungsjournal kann immer nur Objektweise ausgedruckt werden. Die Auswahl des Objektes erfolgt in der Listbox. Ist das Objekt gewählt, wird mit drücken der Starttaste der Druck eingeleitet.

## **Kontoführung, Sollstellungen**

#### **Einnahmekonten anzeigen**

Die Anzeige des Kontoblattes erfolgt nur bei vorheriger Einheitenauswahl. Wenn das entsprechnde Konto ausgewählt wurde, wird sofort die Anzeigemaske eingeblendet mit allen Werten, die bei der jeweiligen Einheit gebucht wurden. Falls die Einträge mehr wie eine Bildschirmseite ausmachen, kann an der rechten Seite der Listbox die Bildlaufleiste bedient werden. Mit dieser Leiste wird das Bild nach oben oder unten verschoben. Im rechten oberen Bildschirmeck ist der Gesamtsaldo des Kontos sichtbar.

## **Einnahmekonten drucken**

Zum Ausdruck der Einnahmekonten stehen verschiedene Möglichkeiten zur Verfügung. Diese sind im Einzelnen:

> *Saldenliste drucken Kontoblatt drucken Alle Kontoblätter drucken Sollstellungsliste drucken*

Je nach Auswahl erfolgt der Ausdruck. Die im Ausdruck befindliche List- und Textbox ist nur ansprechbar, wenn Kontoblatt oder Sollstellungsliste angeklickt werden. Wird das Kontoblatt für eine Einheit angewählt, muß die entsprechnde Einheit in der Listbox gewählt werden. Bei Anwahl der Sollstellungsliste muß der Monat in der Textbox angegeben werden. Die Textbox wird verändert, in dem man die "Laufleiste" neben der Textbox verändert wird. Wenn alle Einstellungen ausgeführt wurden, muß der Startknopf gedrückt werden, damit der Druck vorbereitet wird.

## **Finanzkonten anzeigen**

Unter Finanzkonten versteht man innerhalb WinHaus das Giro-, Festgeld-(Rücklagen-) Konto und das Sparbuch. Die Auswahl in der Kontoanzeige erfolgt in einer DropDown-Box, durch einfaches anklicken öffnet sich die Listbox, wo dann das entsprechnde Konto angezeigt und gewählt werden kann. Die Anzeige erfolgt analog zur Einnahmenkontoanzeige.

#### **Finanzkonten drucken**

Wenn der Druck der Finanzkonten angewählt wird, wird dieser ohne weitere vorherige Einstellung und Abfrage vorberitet. Der Ausdruck erfolgt automatisch für das Girokonto, das Rücklagenkonto und das Sparbuch in einem Arbeitsgang, nur durch eine Leerzeile und durch eine Überschrift abgeteilt.

#### **Sollstellungen durchführen**

Innerhalb der Verwaltung von Einheiten muß monatlich eine Sollstellung erfolgen, damit regelmäßig gemahnt werden kann und man einen kontinuierlichen Überblick über alle Einnahmekonten bekommt. Die Sollstellung hängt von der Zahlungsvereinbarung ab, die in aller Regel monatlich vereinbart ist. In eineigen Fällen kann es aber vorkommen, daß vierteljährliche oder halbjährliche Zahlungsweise vereinbart wurde. In diesen Fällen darf die Sollstellung auch nur Turnusmäßig erfolgen. Zu beachten ist hier, daß nur eine Sollstellung erfolgen kann, wenn in den Festwerten entsprechende Sollstellungsvorgaben gemacht wurden, siehe Festwerte erfassen. Bei nicht monatlicher Zahlung muß die turnusmässige Gesamtzahlung in den Festwerten vorgegeben werden.

#### BEISPIEL:

Wurde mit Eigentümern oder Mietern Vierteljahreszahlung vereinbart und zahlt z.B. der Mieter X eine Grundmiete von DM 100,-- und Nebenkosten von DM 50,--, so sind folgende Werte in den Festwerten vorzugeben

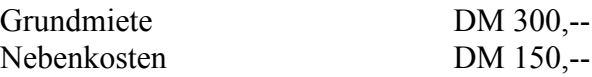

Die Sollstellung darf dann nur zum 1.1, 1.4, 1,7 und zum 1.10. eines Jahres erfolgen. Andere Modalitäten sind ebenfalls equivalent zu behandeln.

# **ACHTUNG: Eine Sollstellung darf nicht auf einmal für eine gesamte Abrechnungsperiode erfolgen, da das Mahnwesen nicht mehr arbeiten kann. Innerhalb des Mahnwesens werden grundsätzlich alle Einträge verwendet. -- Also Vorsicht mit allzu großem Arbeitseifer !**

Der Vorgang der Sollstellung ist einfach. In der Maske für die Sollstellung sind die Monate mit einfachen Schaltern dargestellt, die einfach angeklickt werden. Das hieraus entstehende Datum ist in einer Textbox, links unten in der gleichen Maske sichtbar. Der Tag und das Jahr der Sollstellung kann mittels der Laufleisten für Tag und Jahr verändert werden. Es ist extrem wichtig, das Datum richtig einzustellen, da hieraus später in WinHaus<sup>Plus</sup> die Verzugszinsenberechnung erfolgt. Wenn die Sollstellungsdaten exakt eingestellt sind, wird durch drücken der Starttaste die Sollstellung durchgeführt.

#### **Ausgabenkontoführung**

#### **Ausgabekonten anzeigen**

Die Ausgabenkontoanzeige ist ebenfalls mit einem DropDown-Feld ausgestattet. Zur Kontoanzeige wird einfach nach einmaligem anklicken das richtige Kostenkonto ausgewählt. Alle Buchungen werden zu diesem Konto sofort angezeigt. Der Saldo ist analog der Kontoführung ober rechts angezeigt.

#### **Ausgabekonten drucken**

Ein Audruck der Kostenkonten ist auf verschiedene Arten möglich. Die Arten sind:

*Saldenliste Einzelkonto drucken Alle Konten drucken*

Bei Anwahl "Einzelkonto" muß ein Konto aus der Listbox, rechts neben der Auswahltabelle, ausgesucht und makiert werden. Durch drücken der Starttaste wird der Druck vorbereitet.

## **Mahnungen erstellen**

Diese Funktion ist erst ab WinHaus V1.52 vorhanden.

## **Abrechnungen erstellen**

#### **Gesamtabrechnung erstellen**

Die Gesamtabrechnung ist als Gesamt-Kapitalübersicht ausgelegt. Bevor aber die Gesamtabrechnung gedruckt werden kann, müssen alle vorbereitenden Arbeiten erledigt sein, siehe Tips & Tricks. Die Gesamtabrechnung wird nur durch Eingabe von Start- und Enddatum der Abrechnungsperiode und anschließendem drücken der Starttaste ausgeführt.

Wenn die Ansicht der Übersicht oder der Druck durchgeführt wurde, können die ermittelten Salden in das Objektstammblatt überführt werden, in dem die Abrechnungswiederholung verweigert wird. Es werden in diesem Fall nur die Salden für die Kapitalkonten in das Objektstammblatt übertragen. Diese Übertragung ist allerdings zwingend erforderlich für die spätere Einzelabrechnung in dem gewählten Obejkt, da es andernfalls zu falscher Übernahme von abrechnungsrelevanten Daten kommt.

#### **Einzelabrechnung erstellen**

Eine Einzelabrechnung ist ähnlich einfach zu starten, wir eine Gesamtabrechnung. Bei Anwahl dieser Funktion wird zur Sicherheit darauf hingewiesen, daß die Gesamtabrechnung erfolgt sein muß.

Bei Einzelabrechnungsmaske wird gleich der Gesamtabrechnung das Start- und Enddatum der Abrechnungsperiode eingetragen. Zusätzlich sind zwei Schalterabfragen in die Maske eingebaut. Diese betreffen die erweiterte Druckform der Einzelabrechnung. Diese zwei Zusatzmöglichkeiten sind:

> *Kontosaldo miteinbeziehen in die Abrechnung Kontoblatt ausdrucken nach Einzelabrechnung*

Kontosaldo: Bei der Einzelabrechnung werden die Vorauszahlungen in der

Abrechnungsperiode ausgedruckt. Zusätzlich kann aber der aktuelle Kontostand ebenfalls ausgedruckt werden. Wurde dieser Schalter eingeschaltet, wird eine aktuelle Saldenbildung ebenfalls auf der gleichen Abrechnung mit ausgedruckt, so daß jeder Eigentümer und Mieter sofort eine Überoder Unterzahlung erkennen kann.

Kontoblatt: Nach jeder Einzelabrechnung kann ein Kontoblatt ausgedruckt werden. WinHaus druckt dann zu jeder Abrechnung gleich im Anschluß das Kontoblatt, damit lästiges sortieren entfällt. Auf diesem Kontoblatt werden alle Bewegungen bei der jeweiligen Einheit mit aufgeführt, so daß jeder Eigentümer oder Mieter den Verlauf und Kontostand, der zur beigefügten Abrechnung führte, ersieht.

In der Einzelabrechnung sind unterschiedliche, automatische Verhaltensweisen eingebaut. Bei Mietern werden automatisch alle Kostenkonten unterdrückt, die zwar bebucht sind, aber nicht auf den Mieter umgelegt sind. Ebenfalls wird die Rücklagenbildung unterdrückt. Bei Eigentümern wird eine Rücklagenspalte ausgewiesen, die Objektdaten und Einheitendaten (Anteilige Rücklage) enthält.

Wenn die Abrechnung abgeschlossen ist und alle Daten zusammengetragen wurden, erfolgt die Löschungsabfrage. Für die Folgeperiode ist es notwendig, daß die Abrechnungslöschung erfolgt. -- Aber Vorsicht ! -- Die Daten müssen vor Abrechnungsbeginn gesichert werden, siehe Tips &Tricks.

Die Abrechnungslöschung führt automatisch zur Buchungslöschung auf den jeweiligen Einnahme- und Ausgabekonten, sowie dem Vortrag der Schulden oder Guthaben der Einheiten. Einheiten, die einen Wechsel aufweisen, werden reorganisiert und die alten, jetzt nicht mehr benötigten Stammsätze gelöscht. Der Wechselindex wird zurückgesetzt. War der Kontostand eines alten Eigentümers oder Mieters ungleich Null, so erhält diese Einheit eine Übergangsnummer für die Kontoführung, damit der Zahlungsein- bzw. ausgang berücksichtigt und nachvollzogen werden kann. Diese Übergangsnummer besteht aus Buchstaben "AAA" bis "ZZZ". Auf diese Art führt WinHaus die "Altlasten" weiterhin bis zum Kontoausgleich mit. Ist das Konto irgendwann ausgeglichen und wird erneut eine Einzelabrechnung mit Löschung durchgeführt, so werden diese "Alt-Null-Konten" gelöscht. Solche Hilfskonten wandern natürlich nicht in die nächste Einzelabrechnung, sondern werden unterdrückt.

# **Wirtschaftspläne erstellen**

Diese Funktion ist erst ab WinHaus V1.52 vorhanden.

# **Lastschriften, Gutschriften, DTA**

Diese Funktion ist erst ab WinHaus V1.52 vorhanden.

# **Parameter, Passwortverwaltung**

#### **Druckerparameter**

In WinHaus werden derzeit noch Druckerparameter verwendet, für die Anpassung der Einzeldrucke und eventuell die Anpassung der Umlaute, wenn nicht schon von Windows geschehen. WinHaus geht immer von dem in Windows eingestellten Standartformular aus, siehe Systemparameter. Dennoch können in WinHaus die Druckzeilen eingestellt werden. Gleichzeitig müssen der Vorschub und der linke Rand eingestellt werden, um ein sauberes Druckbild zu erhalten. WinHaus unterscheidet auch zwischen Listendrucken und Drucken, die direkt zum Versand dienen. Bei diesen Drucken kann zusätzlich die Startzeile für das Einsetzen der Adresse eingestellt werden. Je nach Formular könnte das Adressenfeld differieren.

Im rechten Teil der Maske ist eine Umlauttabelle eingefügt. Diese Tabelle ist zweispaltig ausgeführt. Links stehen die WinHaus-Codes und rechts die Codes, die der Drucker versteht. Eine Codetabelle wird gedruckt, nach betätigen der Taste "Drucktest". Nach drücken dieser Taste wird eine Liste mit allen druckbaren Zeichen auf dem Drucker ausgeführt. So ist es einfach die rechte Umlauttabelle auszufüllen, wenn benötigt.

#### **Passwortverwaltung**

Wie eingangs schon erwähnt, ist WinHaus mit einer Passwortverwaltung ausgestattet. Bei der Installation von WinHaus wird bei dem ersten Aufruf automatisch das Stammpasswort angelegt. Das Stammpasswort lautet "SUPERVISOR" ohne Passwortcode, und hat alle Rechte.

Die Passwortanlage ist sehr einfach. Diese besteht aus einem Benutzerkennwort und einem echten Kennwort (Passwort). Für die Neuanlage wird der Benutzername in die Textbox eingetragen, in der Textbox darunter das Passwort, das dann bei Aufruf von WinHaus verdeckt eingegeben wird. Jeder Programmteil, der eine Berechtigung erhalten soll, wird aus der Tabelle einfach eingeschaltet. Ausgeschaltet bedeutet keine Rechte für diese Benutzer. Sind alle Angaben getätigt, wird die Taste "Neuanlage" gedrückt und das Passwort so eingetragen.

Zum Ändern wählt man den Benutzernamen in der Listbox aus, ändert die zugehörigen Rechte und drückt die Änderungstaste. Der Benutzer wird sofort verändert aufgenommen.

Ähnlich dem Ändern funktioniert das Löschen. Hier wird ebenfalls aus der Listbox ein Benutzername ausgesucht und dann die Löschtaste gedrückt. Die Löschung wird nach erfolgter Sicherheitsabfrage durchgeführt.

#### **Bildschirmlister/-drucker**

Wie eingangs erwähnt, wird nicht sofort Ausgedruckt, sondern alle Drucke zuerst in einen Lister gesendet. Der Lister gibt dem Anwender die Möglichkeit, die Drucke vor einem tatsächlichem Ausdruck anzusehen. Ein Ausdruck muß nicht zwingend erfolgen.

Die Anzeige des Druckes kann bei mehrseitigem Druck über die Bildlaufleiste nach links und rechts, und durch die Pfeiltasten im Bild nach oben und unter bewegt werden. Erst durch drücken der Taste "Druck" wird das Dokument an den Drucker gesendet.

Auf der rechten Seite der Listermaske ist auch das eventuell eingesetzte Firmenkopf- und Listenkopflogo eingeblendet, das ebenfalls während des Druckes mit ausgedruckt wird. Die Größe der Darstellung ist allerdings nicht gleich der Druckgröße !

Nach dem Druck wird dieses Dokument erhalten, bis ein weiterer Druck eingeleitet wurde. So lange kann immer wieder der Lister aufgerufen und das Dokument angezeigt oder gedruckt werden.

# **Tips und Tricks**

# **Abrechnungsvorbereitung**

Unter Abrechnungsvorbereitung versteht man in WinHaus verschiedene Arbeitsgänge. Prinzipiell werden erste kurz vor der Abrechnung alle Dinge erledigt, die im Laufe der Abrechnungsperiode nicht von Nöten waren. Darunter fallen alle Abgrenzungsbuchungen und Abstimmarbeiten. Die nachfolgenden Punkte geben über die wichtigsten Tätigkeiten Auskunft.

#### **Wärmedienstabrechnung, 109**

Im Laufe einer Buchungsperiode werden alle Kosten, die mit dem Wärmedienst zusammen hängen, auf die zugehörigen Sammelkonten gebucht. Diese Sammelkonten werden nicht auf Mieter und Eigentümer umgelegt, ganz im Gegensatz zu dem Kostenkonto Wärmedienst, daß den Schlüssel 109 besitzen muß. Unter Sammelkonten versteht man z.B. Kaminkehrer, Heizungswartung etc. Erst mit der Mitteilung an ein externes Abrechnungsunternehmen, wie z.B. Brunata, Clorius oder Ista werden die aufgelaufenen Sammelbeträge alle auf das Konto Wärmedienst umgebucht, so daß hier eine Gesamtkostensumme entsteht. Die Sammelkonten müssen nach dieser Umbuchung ausgeglichen sein. Wenn von der externen Heizkostenfirma das Einzelergebnis für jede Einheit eintrifft, werden diese Werte in den Festwerten entsprechend erfasst.

## **Festwerte 106 und 110**

Die Schlüssel 106 und 110 müssen ebenso erst kurz vor der Abrechnung eingesetzt werden. Zu beachten ist hierbei, daß auf dem zugehörigen Kostenkonto auch ein Saldo erscheint, da die Schlüssel andernfalls nicht ausgedruckt werden.

#### **Rücklagenkonto**

Das Rücklagenkonto wird vollautomastisch ausgewertet nach Zugang, Abgang und Zinsen. Bedingung für die Teilauswertung (Zinsen) ist, daß bei Zinserträgen wirklich im erfassten Buchungstext der Begriff "Zins" steht. Die Syntax ist wichtig, denn wurde das Wort falsch geschrieben oder Klein-/Großschrift verwechselt, so werden Zinseinnahmen nicht mehr erkannt.

## **Abrechnung und dann ....**

Nach dem die Einzelabrechnung durchgeführt und abgeschlossen wurde, müssen Abschlußarbeiten durchgeführt werden, damit die nachfolgende Abrechnungsperiode eingeleitet wird. In WinHaus werden Vortragsbuchungen in den Einnahmekonten durchgeführt. Diese Buchungen müssen auf einem Kostenkonto gegengebucht werden, damit der Basisgirokontostand wieder stimmt und damit Ausgleichsbuchungen, die ja erst nach einer Abrechnung entstehen, die richtige Wirkung erzielen.

## **Hinweise für die Datensicherung**

In regelmäßigen Abständen muß eine Datensicherung angefretigt werden. Ebenfalls muß diese angefertigt werden, wenn große Datenmengen erfasst wurden. Die Datensicherung kann per Dateimanager, siehe Windows, entweder mandanten- oder objektweise erfolgen. Die Mandantenverzeichnisse sind, wie eingangs schon erwähnt, mit "M\_" und der zweistelligen Mandantennummer gekennzeichnet. Objekte können ebenfalls einfachst gesichert werden, da alle Dateien jeweils mit einer zweistelligen Objektnummer beginnen.

# **Indizierte Abrechnung (Verwalter->Eigentümer->Mieter)**

Von einer indizierten Abrechnung wird in Zusammenhang mit WinHaus<sup>Plus</sup> gesprochen, wenn für einen Eigentümer und gleichzeitig dann für den Mieter die Abrechnung erstellt werden soll. Nähere Informationen über dieses Thema, siehe Handbuch WinHaus<sup>Plus</sup>.

### **Verrechnungsschlüssel**

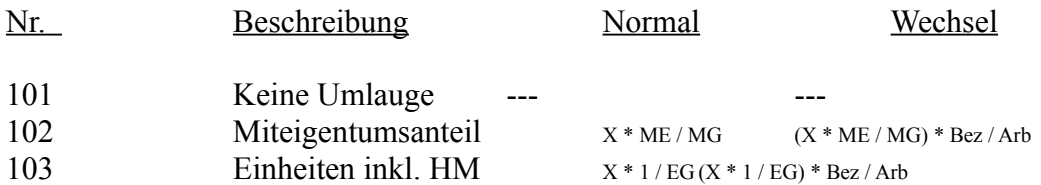

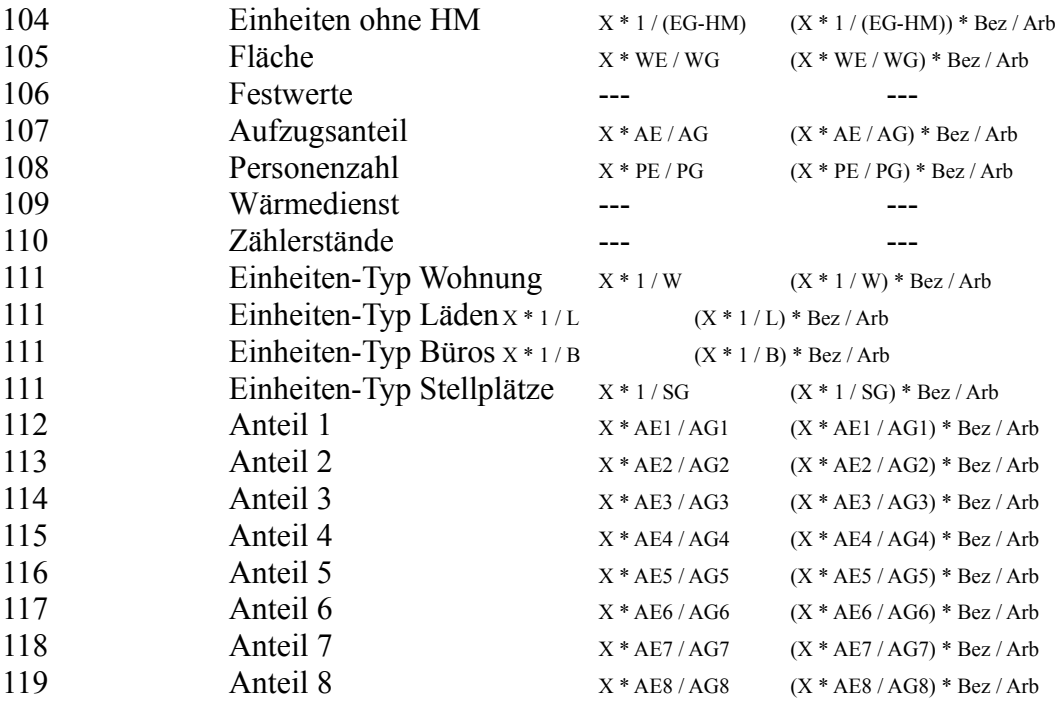

# Erklärung der Bezeichungen:

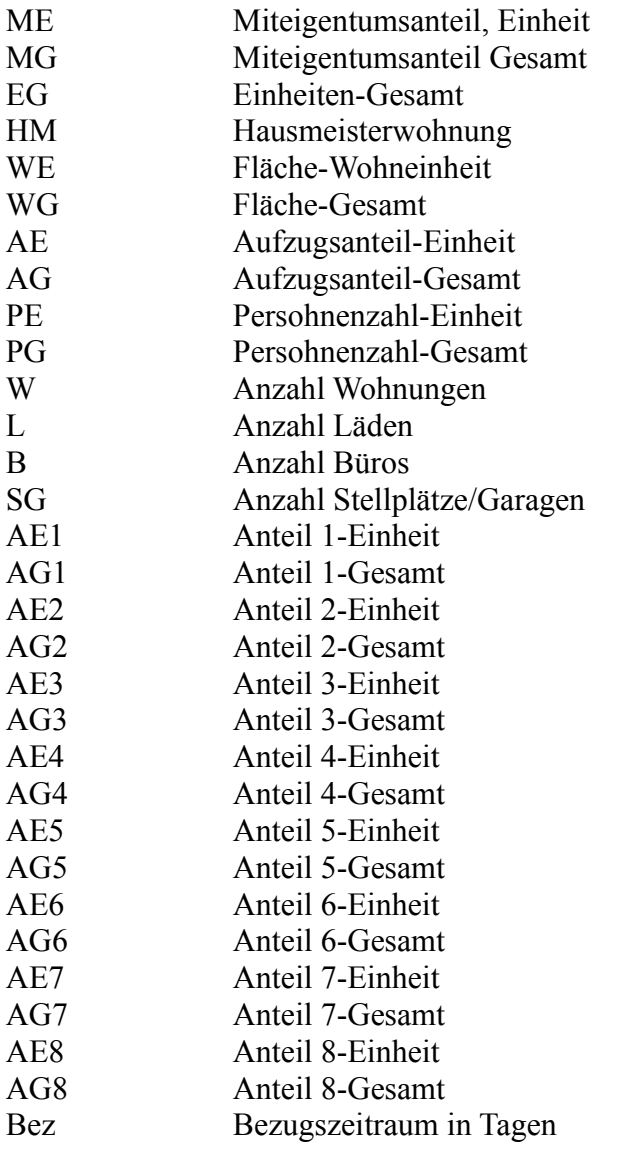

# **Satzaufbau der Dateien**

# **DATEI: Festwerte (xxFEST.DAT)**

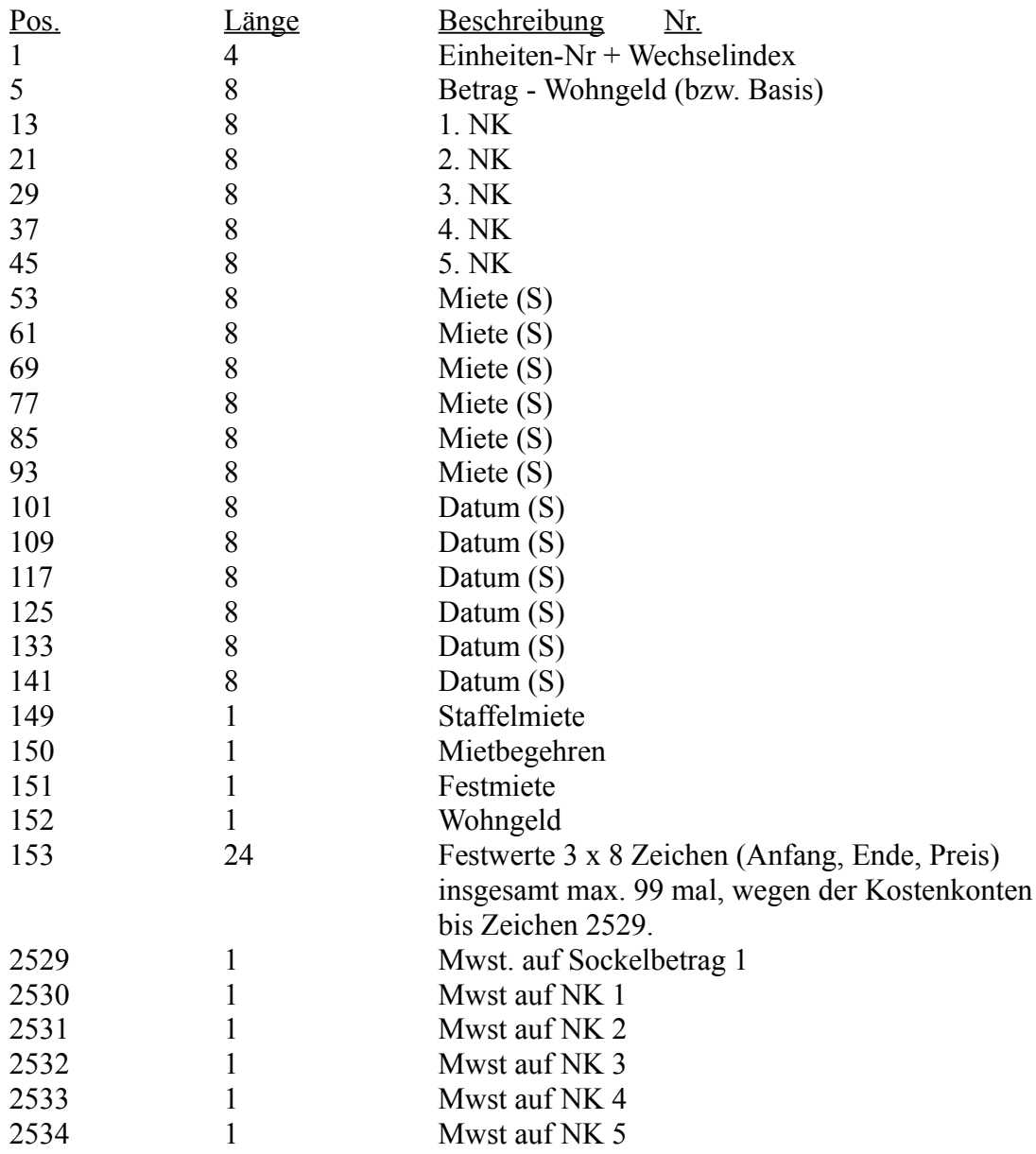

# **DATEI: Stammdaten (xxSTAMM.DAT)**

Diese Datei ist immer mit der maximalen Anzahl Sätze gefüllt, analog der Anzahl Einheiten. Wenn Einheiten nicht belegt sind, ist der Satz immer mit Leerzeichen gefüllt.

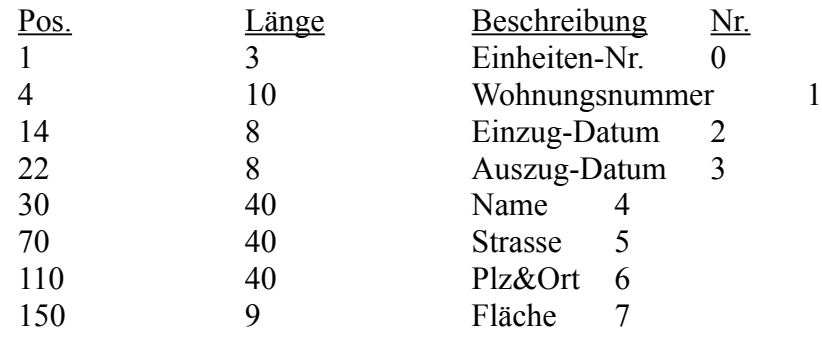

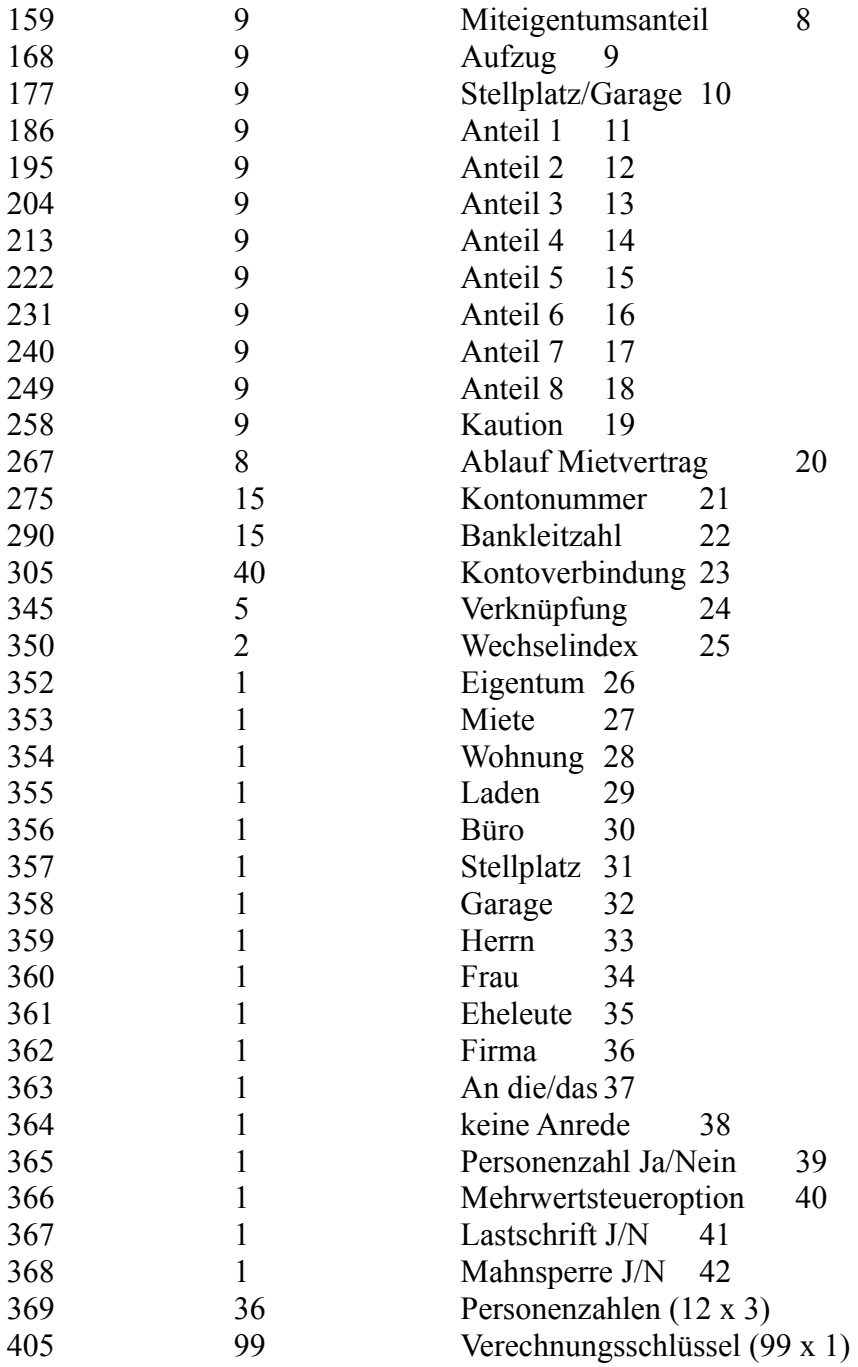

# **DATEI: Finanzkonten, Verweise (xxFINANZ.DAT) Satzlänge: 128, 3 Sätze**

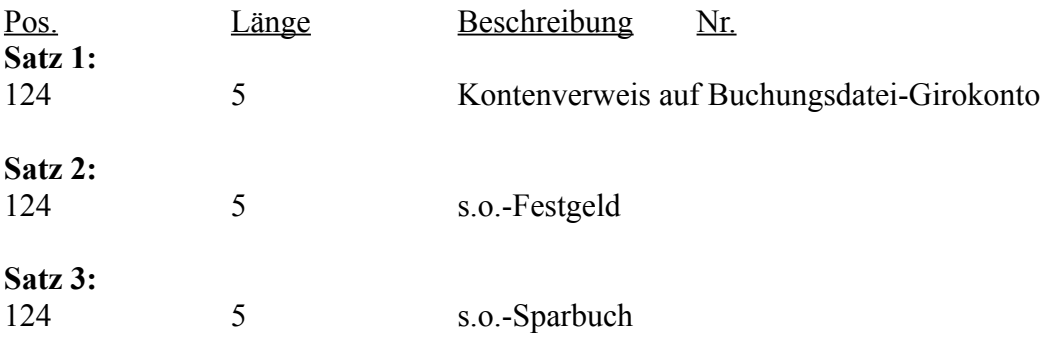

# **DATEI: Objektdaten (OBJEKT.DAT)**

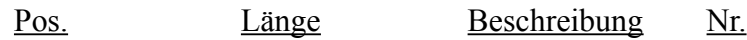

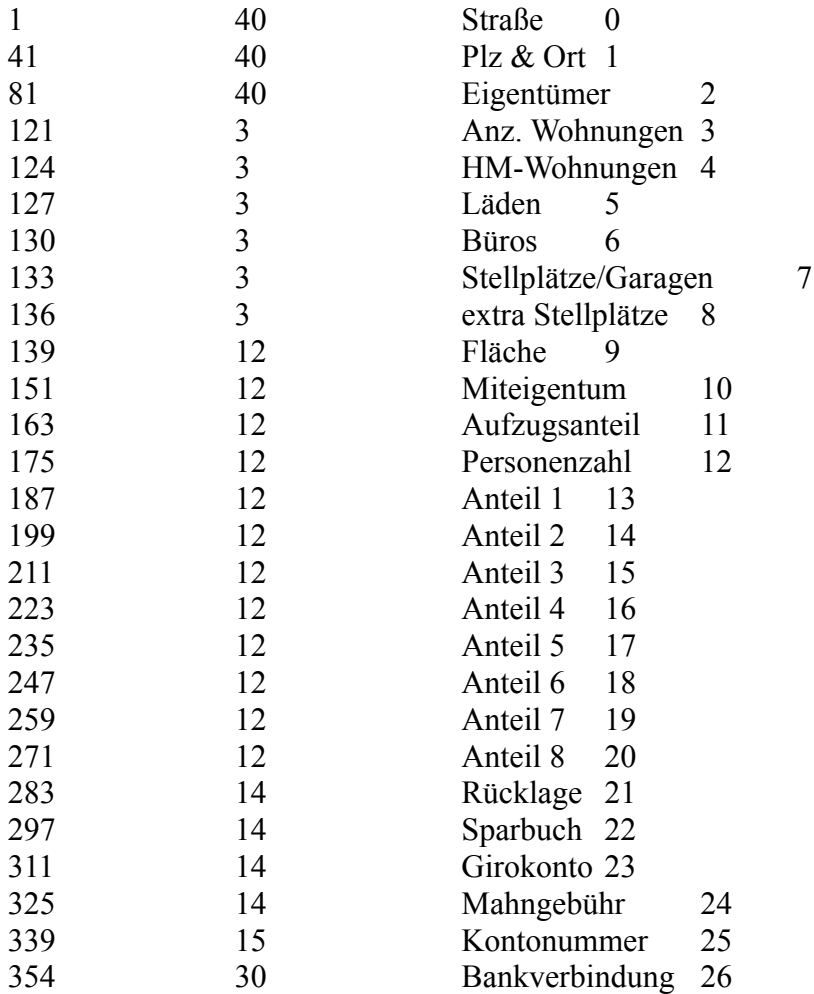

# **DATEI: Objekt-Parameter (xxPARAM.DAT) Länge: 512 Bytes, 3 Sätze**

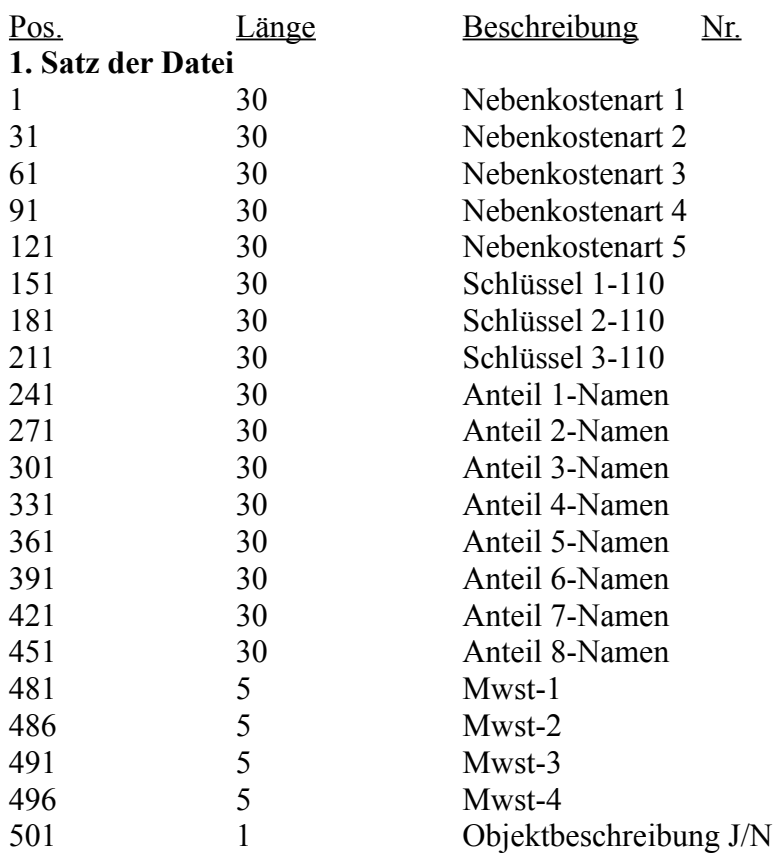

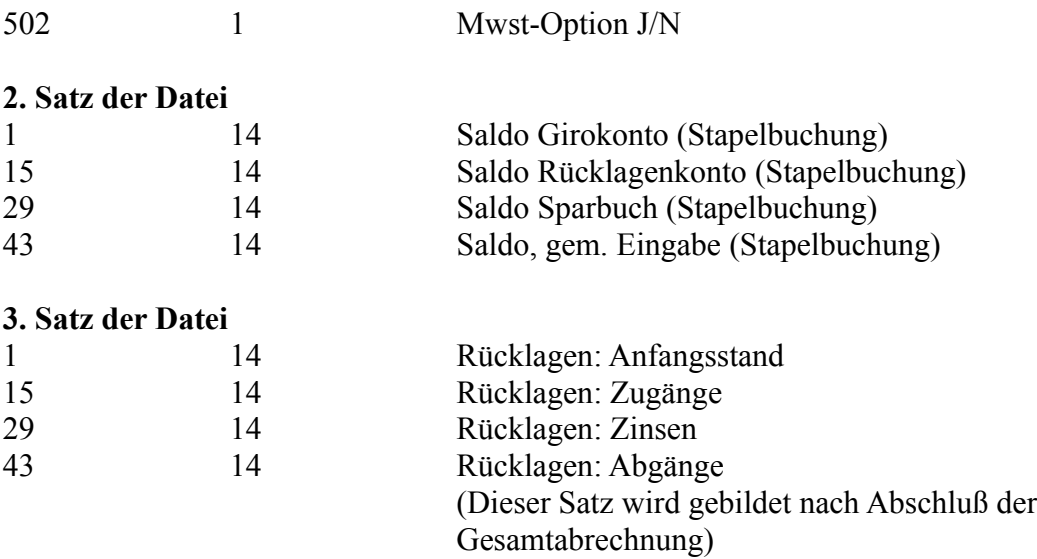

# **DATEI: Objekt-Stapelbuchung (xxBUCH0.DAT) Länge: 128 Bytes,**

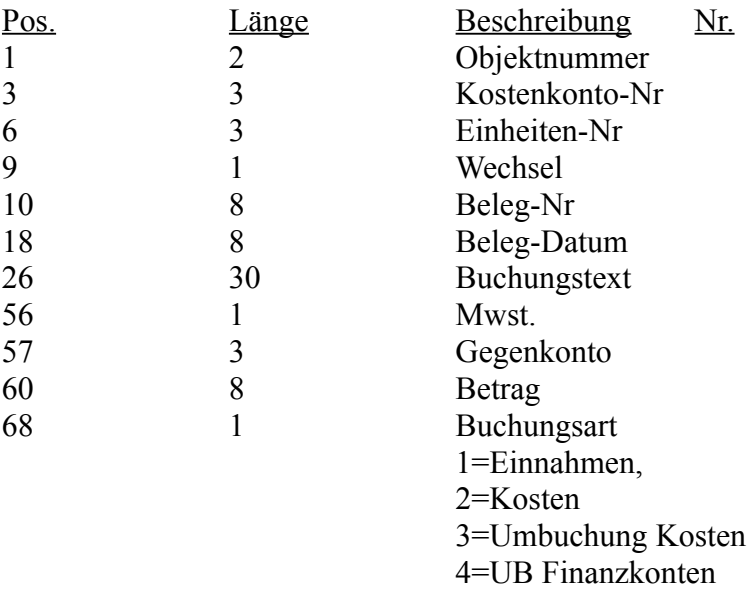

# **Fehlermeldungen**

0003 RETURN ohne vorheriges GOSUB. 0005 Unzulässiger Funktionsaufruf. 0006 Überlauf. 0007 Speicherkapazität reicht nicht aus. 0009 Index nicht im zulässigen Bereich. 0010 Mehrfache Definition. 0011 Division durch Null. 0013 Unverträgliche Datentypen. 0014 Speicher für Zeichenfolge nicht ausreichend. 0016 Zeichenfolgenformel zu komplex. 0017 Programmausführung nicht fortsetzbar. 0019 RESUME fehlt. 0020 RESUME ohne vorherigen Fehler. 0028 Nicht genügend Stapelspeicher. 0035 Unter- oder Funktionsprozedur nicht definiert. 0048 Fehler beim Laden einer DLL. 0049 Falsche DLL Aufrufkonvention. 0051 Interner Fehler.

0052 Falscher Dateiname oder falsche Dateinummer.

- 0053 Datei nicht gefunden.
- 0054 Falscher Dateimodus.
- 0055 Datei bereits geöffnet
- 0057 Geräte-E/A-Fehler.
- 0058 Datei existiert bereits.
- 0059 Falsche Datensatzlänge.
- 0061 Diskette/Festplatte voll.
- 0062 Eingabe über das Ende der Datei hinaus.
- 0063 Falsche Datensatznummer.
- 0064 Falscher Dateiname.
- 0067 Zu viele geöffnete Dateien.
- 0068 Gerät nicht verfügbar.
- 0070 Zugriff verweigert.
- 0071 Diskette/Festplatte nicht bereit.
- 0074 Verlagern auf ein anderes Laufwerk nicht möglich.
- 0075 Pfad/Datei-Zugriffsfehler.
- 0076 Pfad nicht gefunden.
- 0280 Die DDE-Verbindung wurde nicht vollständig geschlossen; es wird auf Antwort von einem fremden Anwendungsprogramm
- 0281 Keine DDE-Kanäle mehr vorhanden.
- 0282 Kein fremdes Anwendungsprogramm hat auf die DDE-Initiative geantwortet.
- 0283 Mehrere Anwendungsprogramme haben auf die DDE-Initiative geantwortet.
- 0284 DDE-Kanal gesperrt.
- 0285 Das fremde Anwendungsprogramm führt die DDE-Methode oder DDE-Operation nicht aus.
- 0286 Zeitlimit während des Wartens auf eine DDE-Antwort überschritten.
- 0287 Der Benutzer hat während einer DDE-Operation die ALT-TASTE gedrückt.
- 0288 Empfänger ist besetzt.
- 0289 Daten in DDE-Operation nicht bereitgestellt.
- 0290 Daten im falschen Format.
- 0291 Fremdes Anwendungsprogramm wurde beendet.
- 0292 DDE-Datenaustausch wurde beendet oder abgeändert.
- 0293 DDE-Methode wurde ohne geöffneten Kanal ausgeführt.
- 0294 Ungültiges Format für DDE-Verbindung.
- 0295 Nachrichtenwarteschlange ist voll; eine DDE-Nachricht ging verloren.
- 0296 PasteLink ist für dieses Steuerelement bereits ausgeführt.
- 0297 LinkMode kann nicht eingestellt werden; ungültige Einstellung von LinkTopic.
- 0320 Zeichengerätenamen können nicht in Dateinamen verwendet werden: ' '.
- 0321 Ungültiges Dateiformat.
- 0340 Das Element ' ' des Steuerelementefelds existiert nicht.
- 0341 Unzulässiger Index für das Objektdatenfeld.
- 0342 Nicht genügend Speicher für das Steuerelementefeld ' '.
- 0343 Objekt ist kein Datenfeld.
- 0344 Es muß ein Index für ein Objektdatenfeld angegeben werden.
- 0345 Grenze erreicht: Es kann kein zusätzliches Steuerelement für diese Form erstellt werden.
- 0360 Dieses Objekt ist bereits geladen.
- 0361 Dieses Objekt kann nicht geladen oder entfernt werden.
- 0362 Zur Entwicklungszeit erzeugte Steuerelemente können nicht entfernt werden.
- 0363 Benutzerdefiniertes Steuerelement ' ' wurde nicht gefunden.
- 0364 Objekt wurde entfernt.
- 0365 Objekt kann in diesem Kontext nicht entfernt werden.
- 0380 Ungültiger Wert für diese Eigenschaft.
- 0381 Ungültiger Index für dieses Eigenschaftenfeld.
- 0382 Die Eigenschaft ' ' kann nicht zur Laufzeit eingestellt werden.
- 0383 Die Eigenschaft ' ' kann nur gelesen werden.
- 0384 Die Eigenschaft ' ' kann nicht verändert werden, wenn die Form als Symbol oder Vollbild dargestellt ist.
- 0385 Bei Verwendung eines Eigenschaftenfeldes muß ein Index verwendet werden.
- 0386 Die Eigenschaft ' ' ist zur Laufzeit nicht verfügbar.
- 0387 Die Eigenschaft ' ' kann für dieses Steuerelement nicht festgelegt werden.
- 0388 Die Eigenschaft "Visible" kann nicht von einem übergeordneten Menü aus festgelegt werden.
- 0400 Die Form wird bereits angezeigt; sie kann nicht modal angezeigt werden.
- 0401 Eine wirkungslose Form kann nicht angezeigt werden, während eine
- modale Form angezeigt wird.
- 0402 Die oberste modale Form muß zuerst geschlossen oder verborgen werden.
- 0420 Ungültiger Objektverweis.
- 0421 Diese Methode ist auf dieses Objekt nicht anwendbar.

0422 Eigenschaft ' ' nicht gefunden. 0423 Eigenschaft oder Steuerelement ' ' nicht gefunden. 0424 Objekt benötigt. 0425 Unzulässige Verwendung eines Objekts. 0430 Es gibt gegenwärtig kein aktives Steuerelement. 0431 Es gibt gegenwärtig keine aktive Form. 0460 Ungültiges Format für die Zwischenablage. 0461 Angegebenes Format stimmt mit dem Format der Daten nicht überein. 0480 AutoRedraw-Bild kann nicht erstellt werden. 0481 Ungültiges Bild. 0482 Druckerfehler. 0520 Die Zwischenablage kann nicht gelöscht werden. 0521 Die Zwischenablage kann nicht geöffnet werden.

# **Stichwortverzeichnis**

1 Mit Objekt ist auch Wohnanlage bzw. Verwaltungsanlage gemeint. Wenn auf einer Anlage mehrere Häuser untergebracht sind, können diese in Objekte unterteilt werden, sofern keine oder nur wenige gemeinsamen Kosten entstehen.

2 Mit Firma oder Mandanten ist die Hausverwaltungsfirma oder die Einzelfirma gemeint. Es sind mehrere Firmen mit jeweils eigenen Objekten einrichtbar.

<sup>3</sup> Bitmap ist eine Grafikart bzw. eine Art des Abspeicherns. Nähere Information findet man unter "Paintbrush" im Windows-Anwenderhandbuch.

4 Zwischenablage (Clipboard) wird näher beschrieben im Windows-Anwenderhandbuch.